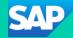

# **SAP Business Network**

# Supplier General Functionality Process Guide

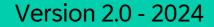

© 2024 SAP SE or an SAP affiliate company. All rights reserved. I PUBLIC

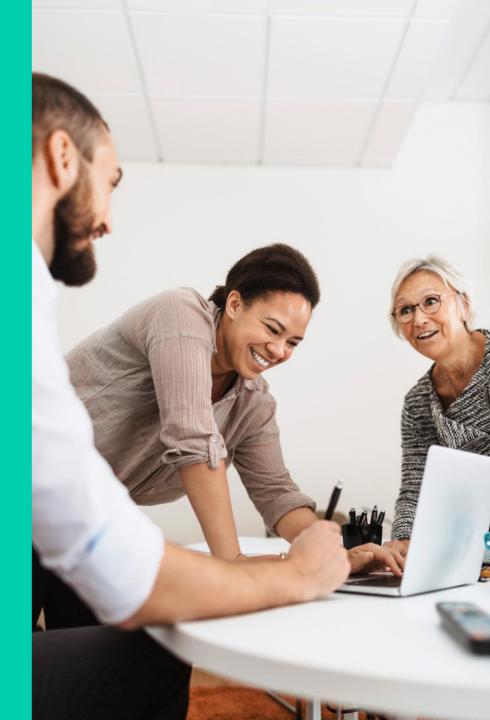

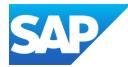

- The General Functionality is a generic guide that provides information about the SAP Business Network and the Ariba Network including how to navigate, set up, edit and access the information that you require
- All screenshots and *examples* contained within the SAP Business Network process guides are taken from various test Network accounts.
   All documents and the content within the documents are fabrications and in no way reflect any past, current or future documents and any similarities are pure coincidence.
- Vour Business System Administrator can assist with permissions and Sign In or Log On details
- Permissions allow access to specific sections of the Ariba Network, if there is a section that you require to contact your System
   Administrator, refer to Identifying and Contacting your System Administrator
- The Supplier Information Portal can be accessed via the Help Centre, a direct link or via Customer Relationships, refer to Accessing the Supplier Information Portal
- The transaction workbench lets you create pre-set views based on how you work, and the customers you manage.
- Get to the documents you need faster than by sorting through individual orders or invoices.

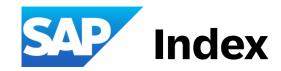

<u>Using the SAP Business</u> <u>Network – Information you</u> <u>need to know</u>

**General Information Types of Accounts** Home Screen Information Which Account are you using? What should I do if I get an Invitation Information to know Accessing the Buyer/s Supplier Information Portal Sign in for the First Time **Creating a Password Information** Forgot Username – Transacting Account Forgot Password – Transacting Account Forgot Username – Sourcing Account Forgot Password – Sourcing Account **Standard Account Information** SAP Ariba Proposals & Questionnaires Information SAP Ariba Proposals & Questionnaires Flow SAP Ariba Proposals & Questionnaires – Main Screen Contact the System Administrator Accessing "My Account" Link User ID Information Linking User IDs **Accessing Linked Accounts** 

<u>Using the SAP Business Network –</u> Information you need to know cont.

Buyer Announcements Set Time Zone and Currency

<u>Setting Up your Workbench –</u> <u>Getting the Network to work for you</u>

Workbench Information **Overview of the Workbench Screen Information Customer-Specific Attributes Information** Parts of the Workbench **Customize Workbench Tiles Suggested Purchase Order Tiles** Select a Tile Screen Information Adding Tiles to your Workbench Setting Filters and Adding Descriptions - to Workbench Tiles **Removing Tiles from the Workbench** Moving Tiles on the Workbench **Grouping Workbench Tiles** Using the Export Function on the Workbench Workbench Column Settings **Filtering Workbench Tiles** Unsubscribe from SAP Communications

### Purchase Orders – Why are they Important?

Purchase Order Information Purchase Order – Generic Flow Purchase Order Header Information Purchase Order Status Information Purchase Order Line-Items Information Track Orders and Track Ship Notice Information Line-Item level –Show Details Printing or Downloading Purchase Order Information Identifying an ERS Purchase Orders Purchase Order – Order History Tab Purchase Order – Accessing Order Tracking Using Location Codes to Identify Specific Purchase Orders

Invoicing in the SAP Business Network – The Basics

Invoice Information Invoice Type Information

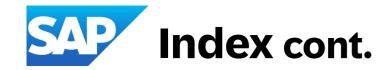

#### **Supplier Assistance Channels**

Supplier Modular Learning Series Generic Information Portal Supplier Short Clips Supplier Engagement Hub Supplier Webinars – Previous and Upcoming

**Logging a Support Request** 

Information Create a Case Create a Case Without Signing in

Accessing Track Options from the Home Screen

ooo (More) Selection Overview Track – Pending Queue Track – Documents to Resend Track – Product Activity Messages Track – Notifications Create Selection

#### Using CSV Files with your Buyer

<u>CSV – Information</u> <u>CSV – Upload Information</u> CSV – Download Templates

Supply Chain Collaboration Suppliers using Upload/Download Excel Processes

Upload/Download - Information Upload/Download – Job Tab Information Upload/Download – Running a Job Upload/Download – Editing a Job Upload/Download – Files Upload/Download – Tabs Information

**General Terms and Glossary** 

<u>General Terms</u> <u>Order Status Description</u> <u>Routing Status</u>

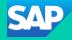

# **Using the SAP Business Network**

# Information you should know

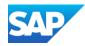

- **Supply Chain Collaboration** is used by Suppliers who provide Direct Materials to their Buyers/Customers.
  - **Direct Materials** are components that go into a manufactured product, such as the parts required to make a phone. For example, one supplier makes phone shells or circuits and then provides them to their buyer, who assembles the phone
  - Indirect Materials (including Services) are items that are involved in the overall manufacturing process but do not end up in the final product, for example, the cleaning products used on the machinery or the maintenance of the machinery
- An **ANID** is the Unique Number that identifies your SAP network connection irrespective of whether you are using an Enterprise or Standard Account. It is the ANID that identifies your account and should be noted when you contact your Buyer/Customer or SAP Help Centre
- The ANID associated with the Transacting account may or may not be linked to the SAP Ariba Proposals and Questionnaires (Sourcing) account
- Sourcing Accounts are primarily used by business resources who perform Sales, and complete bids or tenders. There are currently no fees associated with using a Sourcing account, however, you must first be invited to complete an event or questionnaire.
- Access to the SAP Business Network is determined by your System Administrator, this includes allocation of customers to specific users, if you are unable to access a
  job required part of the SAP Business Network or SAP Ariba Proposals and Questionnaires contact the System Administrator
- Sub-users should not create new accounts prior to checking whether an account already exists
- When accessing the transacting or sourcing accounts use either your credentials or generic credentials provided by your business
- There is NO direct link to the Buyer/Customer Network nor can the Buyer/Customer access the Supplier network
- Use the Supplier Modular Learning Series to access Training Sheets, Flowcharts, Simulations and Training Clips (where available) CLICK ME

ABC COMPANY ANID: AN0152726

Premium Package

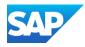

#### **Types of Accounts**

- The are two types of main accounts:-
  - Transacting Account Where Buyers send Purchase Orders and users create Order confirmations, Ship Notices, Service Entry Sheets, Invoices and Supply Chain Collaboration processes such as Scheduling, Quality and Forecasting and is the SAP Business Network

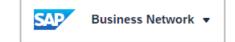

• Sourcing Account – Where Buyers send Questionnaires, Surveys Auctions and RFX's and is SAP Ariba Proposals and Questionnaires

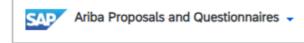

- There are also two types of SAP Business Network accounts:-
  - Enterprise Accounts Where Suppliers have a higher level of functionality such as Integration, Help Centre Access and Customer KPI's and Insights and attract Subscription and Transaction Fees

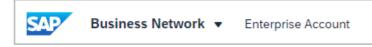

Standard Account – Where Suppliers can only access the Help Centre when there are technical issues and cannot use reports, Customer KPI and Insights nor
can the Supplier perform integration routine

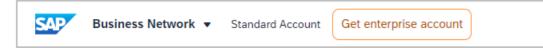

- Test Mode:-
- Test Mode is used by a Buyer and Supplier during extended functionality testing phases. Test Accounts do not reflect a "production account, a Buyer needs to send documents directly to the account

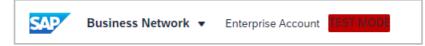

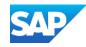

**Home Screen Information** 

The Home screen is the first screen seen when Signing in to the SAP Business Network Transacting account. Account you are in – for example, the SAP Business Network or SAP Ariba Proposals and Questionnaires refer to <u>Types of Accounts</u>

- 1. Type of Account you are in Enterprise which may attract Subscription and Transaction Fees
- 2. Indicates that there is an Announcement from a transacting reasonship Buyer on the account
- 3. Indicates that there is a notification
- 4. provides access to the Help Centre, a Buyers Supplier Information P 2 als and other pieces of content
- 5. The initials of the user based on the first and last name entered by the stem Administrator
- 6. Create provides quick access to create documents and is based on the Buyer rules and permissions
- shows a drop-down list to track, create a CSV document or access a ..... template or excel files, again based on permissions and buyer rules
- 8. Banner Tabs for navigation, the tabs displayed are based on the permissions assigned by the System Administrator
- 9. more displays banner tabs unable to be shown due to the screen
- 10. Overview Tiles shown are based on the tiles selected and, in the order, determined by the user on the Workbench
- 11. My Widgets allows the user to determine what widgets they wish to see, be aware that Benchmarking Widgets are only available for Enterprise Account Users with a minimum Bronze Subscription
- All customers v
   allows users to edit, remove or move widgets

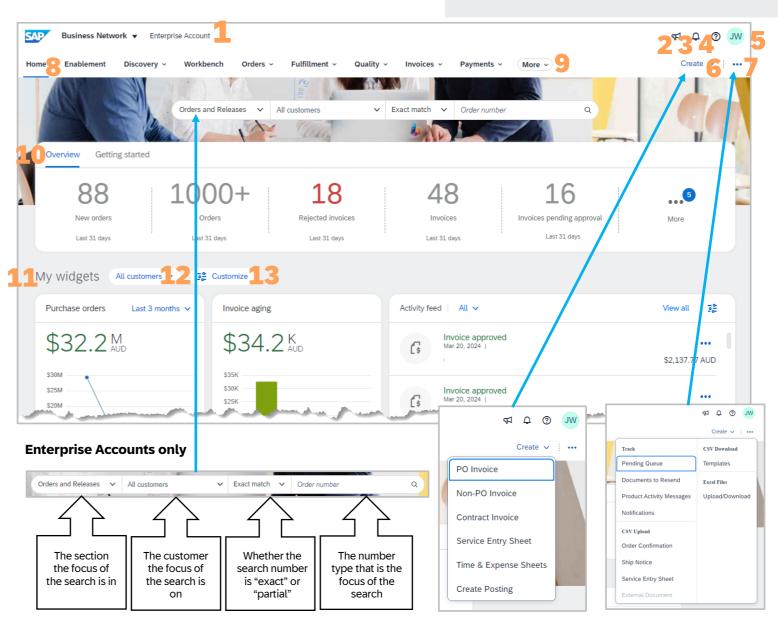

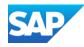

#### Which Account are you using?

Identify which account you are in by noting the name that appears on the top left of the screen.

Each account allows a user to access it via the drop down on each different account type.

The account types available are:

- SAP Ariba Discovery
- SAP Proposals And Questionnaires
- Ariba Contracts
- SAP Business Network

Use the drop-down arrow to change to a different account drop-down

There are two types of Accounts:

- Enterprise Accounts Attracts Subscription and Transaction Fees but delivers a higher degree of options
- Standard Accounts Does NOT attract fees
- Proposals and Questionnaires Both Enterprise and Standard accounts do not attract any fees as this is used for responding to surveys, questionnaires or events (RFXs)

Test Accounts are identified by the inclusion of a TEST MODE heading

Standard accounts contain an option to Upgrade to an Enterprise Account

Be aware that if a Buyer is using a Supplier Fee Exempt or Buyer Funded Model it means that ONLY that Buyer does not attract fees.

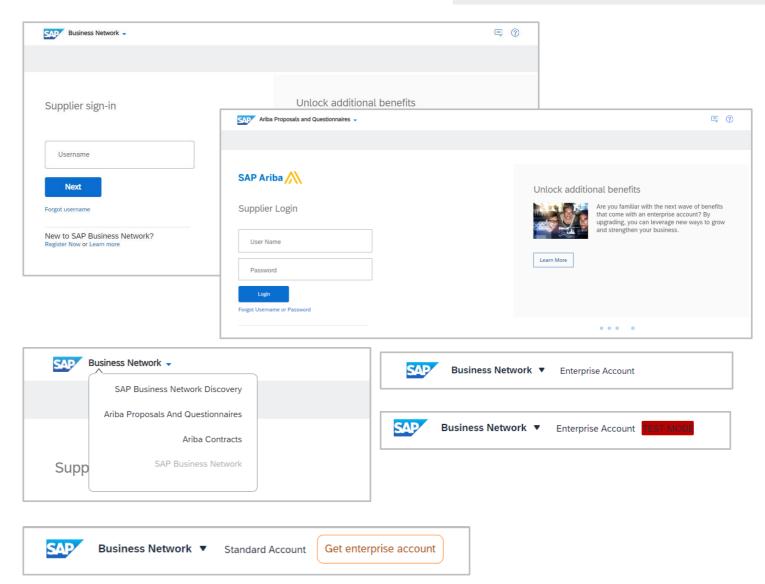

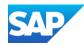

Confirm that your Business does not already have an account before creating a new account, many accounts may lead to confusion as to where Buyers should send Purchase Orders or Proposals and Questionnaires.

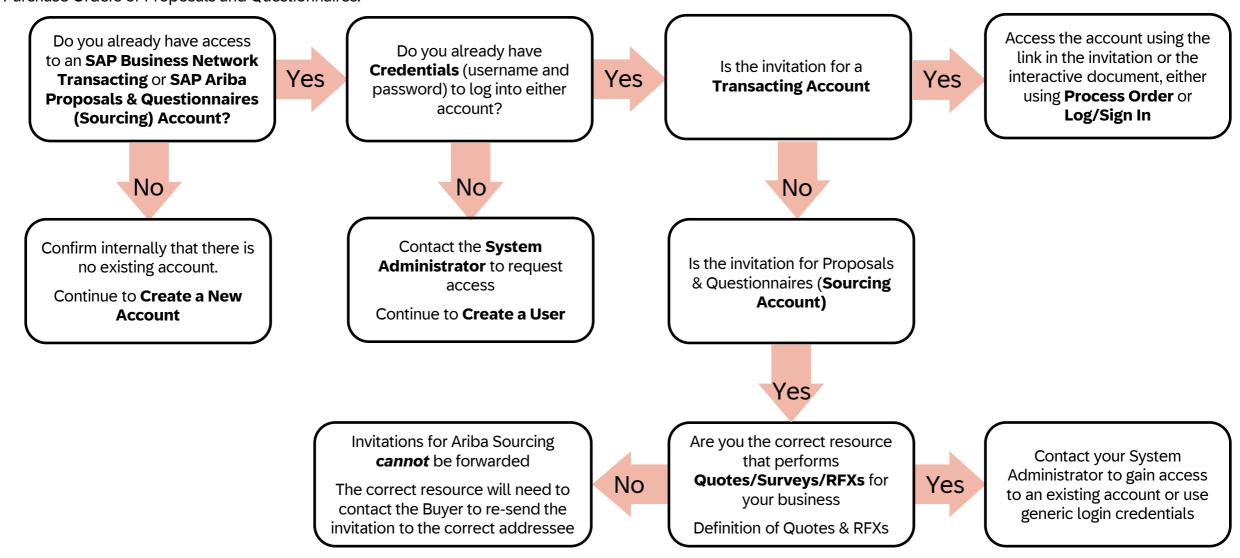

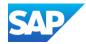

- A Document is the term used for an Order Confirmation, Purchase Orders, Ship Notices, Service Entry Sheets and Invoices
- There is no direct link between the SAP Business Network and your ordering system or ERP (Enterprise Resource Planning for managing day to day business activities such as procurement) without an Integration project
- Always complete the information that has an Asterisks as these are mandatory
- Each Buyer may require a specific process to be followed while others may only require and Invoice to be created from a Purchase Order
- Transacting accounts are where all Purchase Order processes are completed whereas a Sourcing account is where bidding or quoting processes occur, when a Quote is successful a Buyer will then create a Purchase Order
- Suppliers cannot change or manipulate a Purchase Order, only a Buyer can make changes to a Purchase order by using a Change Purchase Order process
- Accessing a specific Buyers Supplier Information Portal (SIP) should be done via the SAP Help Centre as all Buyers with a Relationship will be displayed, the SIP contains information that is specific to the transaction processes associated with a Buyer, for example all Purchase Orders must be fully confirmed before invoicing can occur
- \* ERS is Evaluated Receipt Settlement which means the Buyer creates an invoice on behalf of the supplier once the goods are received/receipted
- The Username is case sensitive if the Username was created for example: if the account was created and the username was all in uppercase then you can only log in/sign in using all uppercase otherwise you will get an error
- Direct Suppliers will use Supply Chain Collaboration and Indirect Suppliers will use Commerce Automation

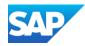

Buyer-Supplier Information Portals (SIPs) can only be seen after logging in as it accesses the portals based on the Buyer Relationships

Buyers will have content specific to transacting with Suppliers using the SAP Business Network

The content on the SIP can be generic or specific relating to the processes the Buyer uses to transact with their Buyer. If a Buyer is not displayed the information may be linked to a different user ANID Supplier Information Portal = SIP

Use "See More" if the Buyer SIP you are looking for is not displayed

- 1. Sign in to the SAP Business Network and click on ⑦ next to your initials on the top of the page
- 2. Select Support
- 3. The Help Centre screen is shown, and all Buyers that are transacting with you on this ANID are displayed
- 4. Click on the Buyer SIP you are looking for
- 5. The SIP for the Buyer is displayed

## Accessing the Buyer/s Supplier Information Portal

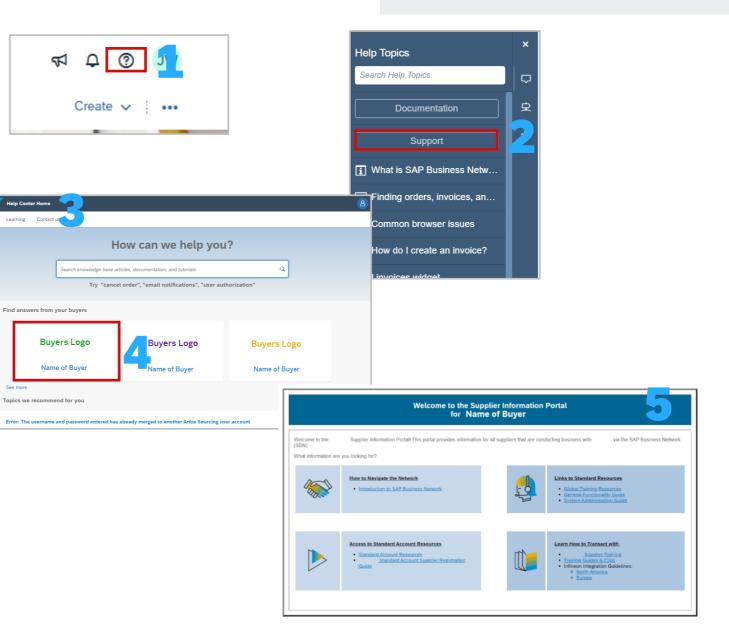

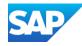

After the account has been registered, irrespective of whether it is an SAP Business Network Transacting Account or an SAP Ariba Sourcing account, the first time you log in is the same. Locate the 2 Emails in your Inbox from "Ariba Commerce Cloud", one will contain your Login and the second will contain a temporary password.

When new Users are created, they will also need to follow these steps:

- 1. Open the Username email and click on Log In
- 2. Enter the **Username** shown in the email,
- 3. Click on Next
- 4. Open the temporary password email and copy the **Temporary password**
- 5. Enter or paste the temporary password
- 6. Click on Sign in
- 7. The Reset your password screen is displayed
- 8. Re-Enter the Temporary Password
- 9. Create a New Password (refer to <u>Creating a Password</u> <u>Information</u>)
- 10. Re-enter the New Password
- 11. Click on the <sup>(C)</sup> to view what is entered, the information in the box turns to green when all criteria are met for a password

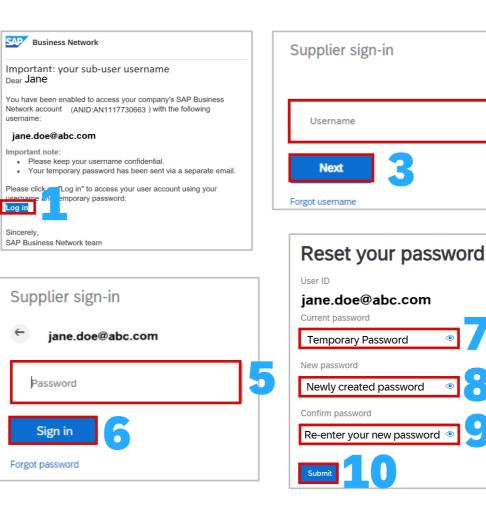

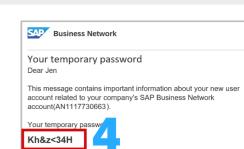

For security reasons, your username has been sent in a separate email, which also includes instructions to log into your new SAP Business Network account.

If you have any questions, contact your Account Administrator: name of administrator email of administrator

Sincerely, SAP Business Network team

Sign in for the first time

## Please provide your business role

Please choose the business role which best describes the day-to-day tasks you perform for your company. Your experience is tailored to the business role you choose.

| Business Role * : |  |
|-------------------|--|
| Business Owner    |  |
| Submit 12         |  |

#### **Creating a Password Information**

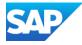

There are specific parameters that must be met when creating a Password.

The initial screen will display all information in black text

As you create a password:

Green indicates that you have met the criteria

**Red** indicates that you have not yet met the requirements of the password

| Clicking on the 💿   | at the end of the field will display |
|---------------------|--------------------------------------|
| what has been enter | ed                                   |

When using credentials (Username) that is generic be sure to advise all those using the same credentials of the updated password, otherwise the account may be locked and a new password created

- Must be between 8 and 32 characters.
- Must contain at least 1 lowercase letter(s), 1 uppercase letter(s), 1 numeric character(s), and 1 special character(s). The special characters permitted are !#\$%&'()\*+,-./:;<=>?@^\_`{|}~\"][
- Cannot contain the username
- Repetitive characters and numbers in sequence are discouraged
- Only ASCII characters are allowed (numbers 0-9, lower and upper case characters a-z, and some special characters)

- X Must be between 8 and 32 characters.
- X Must contain at least 1 lowercase letter(s), 1 uppercase letter(s), 1 numeric character(s), and 1 special character(s). The special characters permitted are !#\$%&'()\*+,-./:;<=>?@^ `{]}~\"][
- ✓ Cannot contain the username
- × Repetitive characters and numbers in sequence are discouraged
- Only ASCII characters are allowed (numbers 0-9, lower and upper case characters a-z, and some special characters)

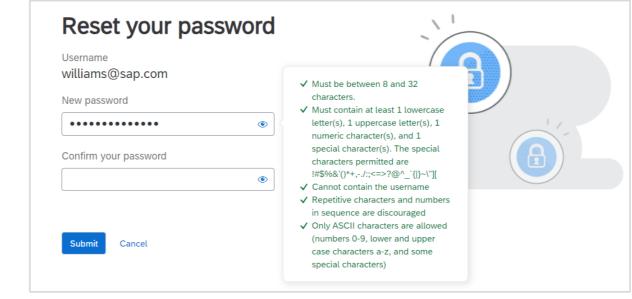

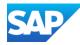

After logging in, **SAP Business Network** will be displayed on the top left of the screen

- 1. Display the SAP Business Network log-in screen
- 2. Click on Forgot username
- 3. Enter your Email Address

**Note:** This may or may not be the username as those with many accounts may have different usernames BUT the email address linked to each will be your actual email

Click on Submit

Screen message - We have sent an email

- 4. Click on Back to Sign In
- 5. Locate the Ariba Commerce Cloud email Request for

#### your Ariba Commerce Cloud username

Open the email, Identify the required username

- 6. Enter the Username into the Supplier Sign-in screen
- 7. Click Next
- 8. Enter your **Password** (<u>Click here if you have forgotten</u> your password)
- 9. Click on Sign in

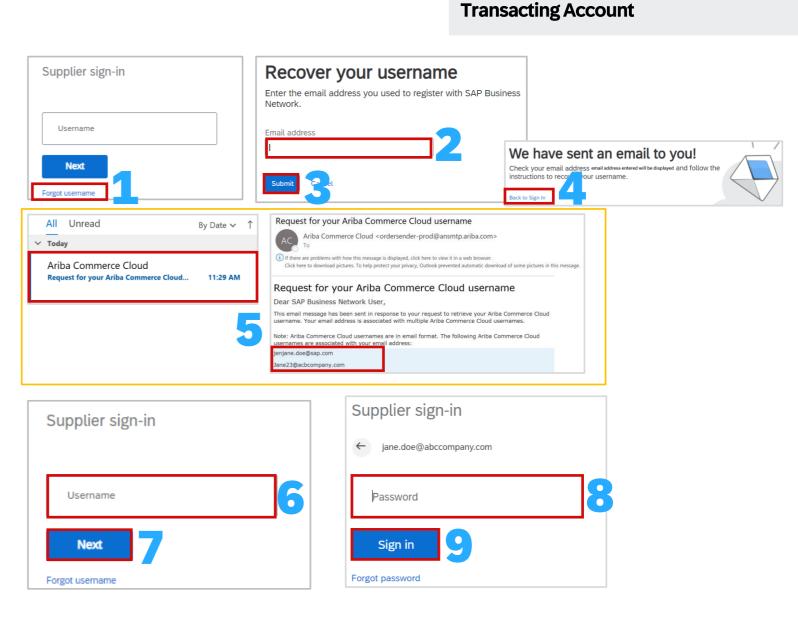

**Forgot Username -**

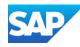

After logging in (<u>https://service.ariba.com/Supplier.aw</u>), **SAP Business Network** will be displayed on the top left of the screen

- 1. Display the **SAP Business Network** log-in screen
- 2. Enter your Username, click on Next

**Note:** Usernames are case sensitive

- 3. Click on Forgot Password
- 4. Confirm or enter the correct email address
- 5. Click on Submit
- 6. Click on **Back to Sign in**, the network will display the username and the Password box will be displayed
- Locate the Ariba Commerce Cloud email Request for your Ariba
   Commerce Cloud password, open the email, Identify and locate the username you wish to change the password for
- 8. Click on the **blue arrow** associated with the username you are using
- 9. Create a **Password** (refer to <u>Creating a Password</u>) and enter in the **New password** field
- 10. Re-enter the password into the **Confirm your password** field **Note:** If the passwords do not match you will get an error, use the to see the passwords entered
- 11. Click on Submit
- 12. The **Your password has been updated** message is displayed, click on **Back to Sign in**
- 13. Sign in entering the username and using the new password

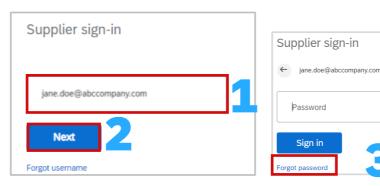

#### We have sent an email to you!

Check your email address **jane.doe@abccompany.com** and follow the instructions to reset your password. The link will expire in **24** hours.

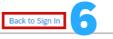

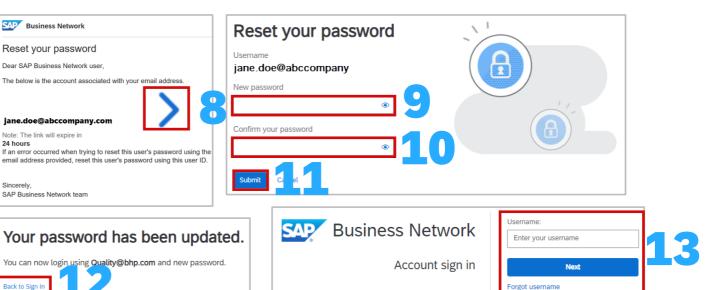

SAP Business Network

**Reset your SAP Business Network password** 

#### Forgot Password -Transacting Account

Email address

jane.doe@abccompany.com

Reset your password

2:27 PM

Enter the email address you used to register with SAP Business Network.

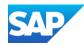

After logging in (<u>https://service.ariba.com/Sourcing.aw</u>), SAP Ariba Proposals and Questionnaires will be displayed on the top left of the screen

- 1. Display the SAP Ariba Proposals and Questionnaires Supplier Login screen
- 2. Click on Forgot Username or Password
- Confirm or enter the correct email address enter in the Email address field
- 4. Click on Submit
- 5. Click on Back to Sign in
- 6. Locate the Ariba Commerce Cloud email Ariba Account Password Reset Information
- 7. Open the email, and identify the Username required

Note: The username is case-sensitive

- 8. With the Login screen displayed, enter the Username
- 9. Enter the Password

10. Click on Login

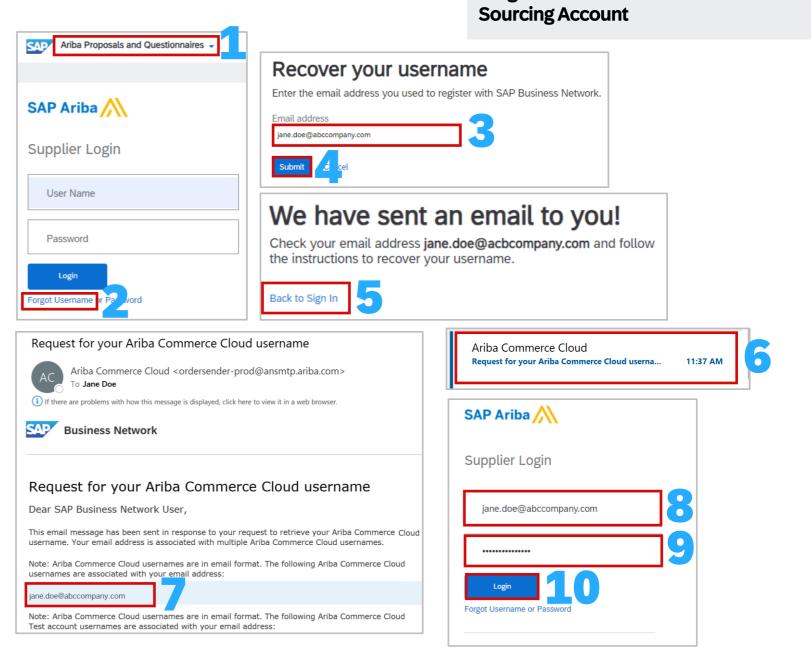

Forgot Username –

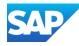

After logging in (<u>https://service.ariba.com/Sourcing.aw</u>), SAP Ariba Proposals and Questionnaires will be displayed on the top left of the screen

- 1. Display the SAP Ariba Proposals and Questionnaires Supplier Login screen
- 2. Enter the **Username**
- 3. Click on Forgot Username or Password
- 4. Confirm or enter the correct email address enter in the **Email** address field
- 5. Click on Submit
- 6. Click on Back to Sign in
- Locate the Ariba Commerce Cloud email Ariba Account
   Password Reset Information
- 8. Open the email, click on the **blue link**
- Create a Password (refer to <u>Creating a Password</u>) and enter in the New password field
- 10. Re-enter the password into the **Confirm your password** field

Note: If the passwords do not match you will get an error, use the  $^{\textcircled{o}}$  to see the passwords entered

- 11. Click on Submit
- 12. Open the SAP Ariba Proposals and Questionnaire Supplier Login screen
- 13. Log in, enter your username and the new password
- 14. Click on Login

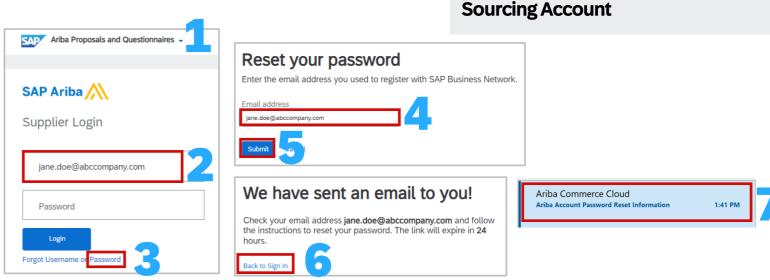

## SAP Ariba

Your password reset request to access the Ariba Commerce Cloud has been processed. To complete the password reset process, click the following link to confirm your email address and enter your new password:

https://service.ariba.com/Authenticator.aw/ad/pswdReset? key=mWRYs6hIgMduqIN5NN3oVaFQep1U8RE0&anp=Ariba&app=Supplier

#### Important: The link will expire in 24 hours.

If this link doesn't work, please copy and paste it into your browser's address bar.

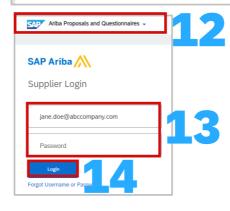

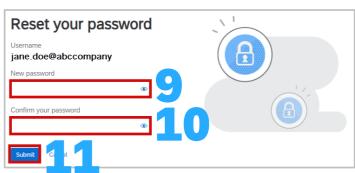

Forgot Password –

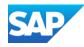

#### **Standard Account Information**

- A Standard account is Fee Free
- Suppliers can upgrade to an Enterprise Account, however, should be aware that it may attract Subscription and Transaction fees
- Ensure that you understand the Terms of Use prior to accepting
- Ensure you understand and accept the Privacy Policy before accepting
- A Standard Account cannot be used for integration
- Suppliers using a Standard Account only have access to Technical Support
- Supply Chain Collaboration Customers cannot use a Standard Account
- When upgrading a Standard Account please ensure you understand that it may attract Subscription and/or Transaction Fees
- Suppliers who have an Enterprise Account can downgrade to a Standard Account by using the Downgrade to Standard Account Option
- Standard Accounts do not provide a reporting module
- Standard Accounts with a Buyer Relationship can access the Catalogs module, but it will be a Self-Service
- Suppliers who need assistance for process information need to access their Supplier Information Portal, complete a Support form from their Buyer (where available)
   or access Self-Help
- A walk-up registration will create a standard account, note Buyers need to generate a relationship with a Supplier, Suppliers *cannot* create a relationship with Buyers
- Suppliers can convert an Enterprise Account to a Standard Account by using the Self-Service Account Downgrade process
- To Access "What is the difference between Enterprise and Standard accounts?" <u>Click Here</u>

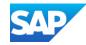

- SAP Ariba Proposals and Questionnaires is where Suppliers access Events (RFXs, Surveys or Questionnaires)
- Only the resource within your business who receives the invitation email can access the information, these emails cannot be forwarded to a different person as they will not be able to access the link
- SAP Ariba Souring is the Supplier Lifecycle and Performance (SLP) allows Buyers to get a 360-degree snapshot of their suppliers
- Suppliers should use an existing SAP Business Network Account where possible and access using existing credentials
- An invitation with a link to events or questionnaire/s will be sent from your Buyer
- An Event includes, a Survey, a Requestion for Information (RFI), a Request for Proposal (RFP) a Request for Quote (RFQ) or a questionnaire (in some cases two questionnaires may be required by a Buyer)
- \* Buyers determine whether they will use a Supplier Registrations questionnaire and/or a Supplier Purchasing Questionnaire
- Suppliers need to complete the questionnaire they have been sent by their Buyer and once completed the Buyer will review and once
   Approved creates a relationship between the Buyer and the Supplier
- To access Proposals & Questionnaires from the menu rather than the email sent from your Buyer, click on SAP Business Network and select
   Ariba Proposals & Questionnaires

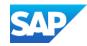

- When completing a questionnaire, complete ALL sections with asterisks
- Only the Administrator of the Account can add additional Users, however, be aware that in some instances once users have been added the Buyer will still need to provide approval
- Some Buyers will create and account in their Network, this does not mean it exists on the Supplier side
- Suppliers must decide whether to use existing credentials or create a new account,
- Refer to <u>Which Account am Lin</u> information
- Only Register a new account if you perform and respond to Sourcing events
- Use an existing Username and Password if you are already on the SAP Business Network
- Supplier SAP Ariba Proposal and Questionnaires System Administrators can add users and assign permissions, however please note that some Buyers need to approve users to provide quotes on behalf of your business
- Confirm that there is not an existing Sourcing account prior to creating a new account
- There is no charge associated with an SAP Ariba Proposals and Questionnaires account

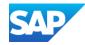

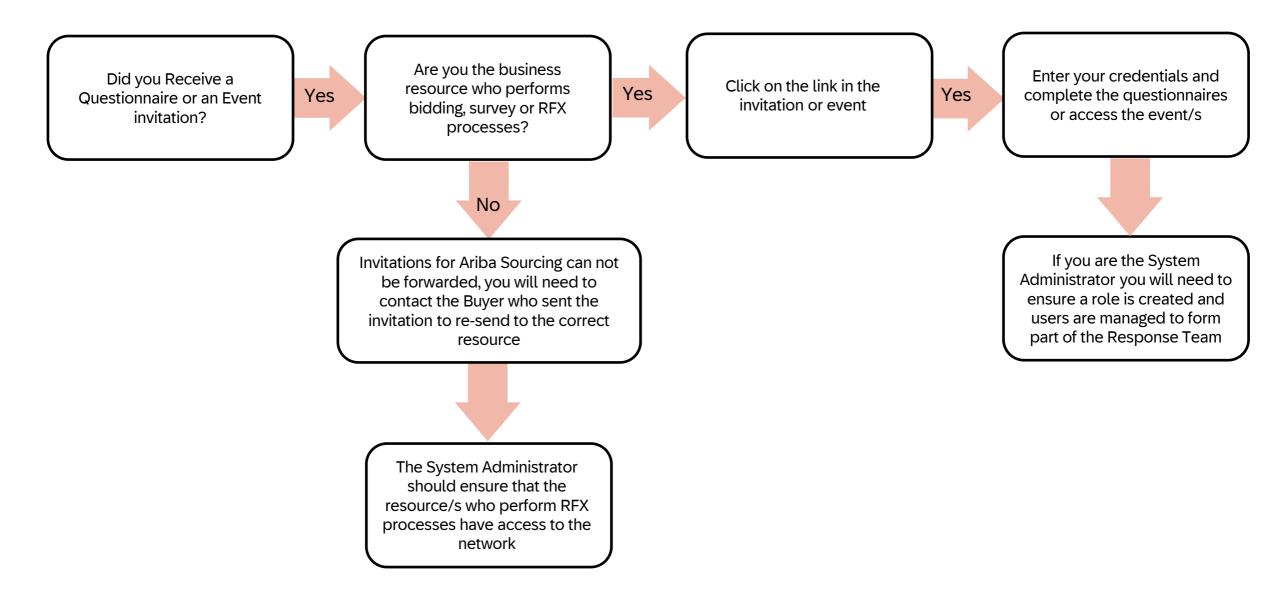

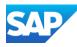

Ensure that when you are in Proposals and Questionnaires to :

- Respond to a Questionnaire/s
- Respond to an Event
- Provide a Buyer with information or certification/s
- 1. SAP Ariba Proposals and Questionnaires screen
- 2. The name of each buyer on the account is listed along the top in blue
- 3. Events can be:
  - Surveys
  - Auctions
  - 💠 RFIs
  - 💠 RFPs
  - 💠 RFQs
- 4. Risk Assessments
- 5. Questionnaires
  - Registration Questionnaires
  - Qualification Questionnaires
  - Questionnaires
- 4. Certificates
- 5. Tasks

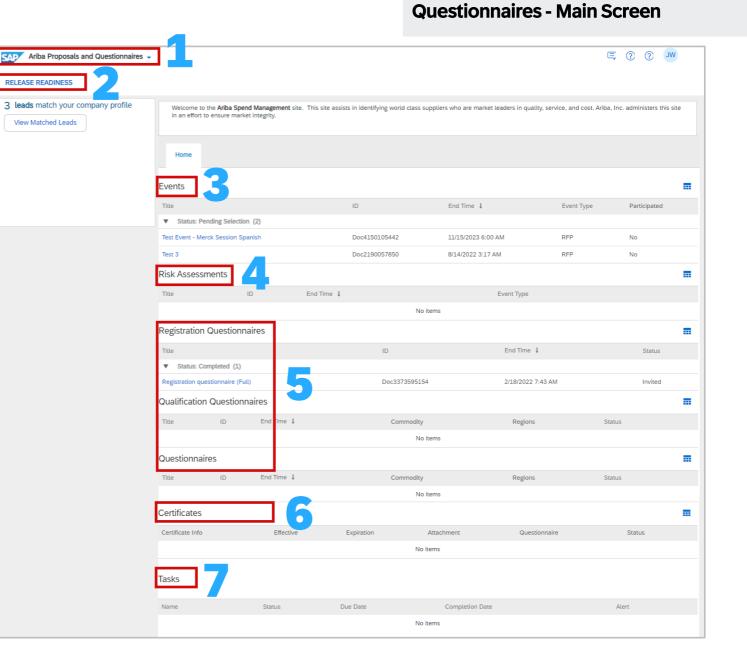

SAP Ariba Proposals and

#### **Contact the System Administrator**

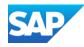

The System Administrator creates users, applies for permissions and should be contacted when there are questions, updates or changes to your login profile.

Contact the Business System Administrator when:

- You need permissions to access a tab required for your role
- You need to have your password reset
- 1. Click on your user Initials
- 2. Select **Contact Administrator** from the dropdown list
- There are different options to contact the System
   Administrator, use the option wanted
  - 3. Click on **Done** to Return to the page you accessed the drop-down list from

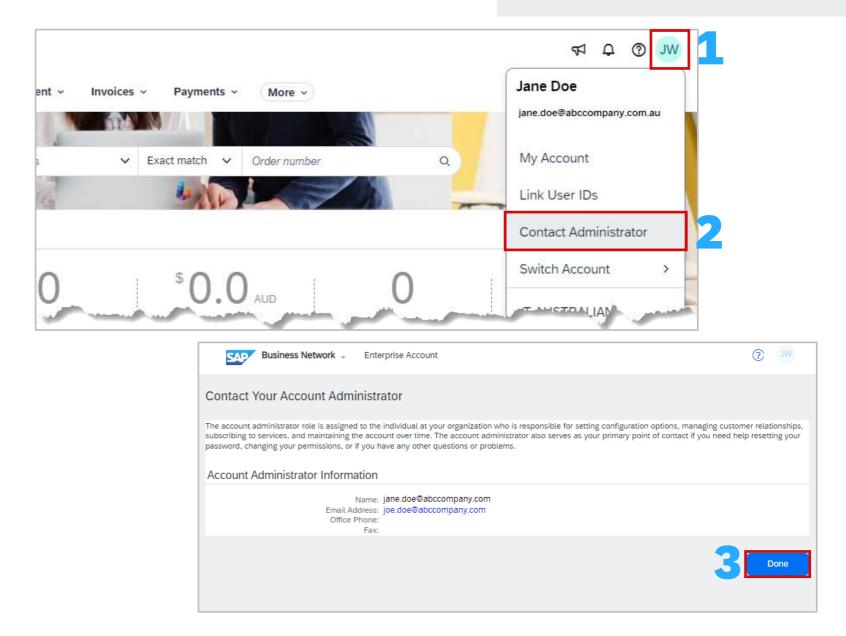

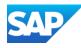

 Accessing "My Account" allows users to make updates to their SAP Business Network Account

**Note:** Only change information that requires updates Changes in My Account should only be completed when required, for example:

- ♦ A name Change
- Business Role Change
- Changing your Password

**Note:** All changes will trigger and email to confirm that you have requested the changes

- 1. Click on your user Initials
- 2. Click on **My Account**
- > The **My Account** screen is displayed

**Note:** that your System Administrator has entered the information while creating your account

- Update the required fields
- 3. Click on **Save**, a green ribbon indicates the changes have been saved successfully a red ribbon indicates that information is missing or incorrect

|                                                                                                    | My Account Save                                                                                                    |
|----------------------------------------------------------------------------------------------------|----------------------------------------------------------------------------------------------------|
| Jane Doe                                                                                                    | Account Settings                                                                                                    |
| jane.doe@abccompany.com                                                                                                    | * Indicates a required field                                                                                                    |
|                                                                                                    | Account Information                                                                                                    |
| My Account                                                                                                    | Username:*                                                                                                    |
|                                                                                                    | Change Password                                                                                                    |
| Link User IDs                                                                                                    | Email Address:*                                                                                                    |
| Contact Administrator                                                                                                    | First Name:*                                                                                                    |
| Contact Administrator                                                                                                    | Middle Name:                                                                                                    |
|                                                                                                    | Last Name:*                                                                                                    |
| act Information                                                                                                    | Personal Information Change Log                                                                                                    |
| Please number country Carefully                                                                                                    | Business Role: Other 🗸 Training                                                                                                    |
|                                                                                                    | Preferences                                                                                                    |
| Address 1:*                                                                                                    | Preferred Language: English                                                                                                    |
| Address 3:                                                                                                    | Preferred Timezone:* Australia/Perth                                                                                                    |
| City: *                                                                                                    | Default Currency:* Australian Dollar Select Currency                                                                                                    |
| State:* Alabama [US-AL]                                                                                                    | Allow Me to Save Filter Preferences in the Inbox/Outbox                                                                                                    |
| Zip:*                                                                                                    |                                                                                                    |
| Country/Region:* United States [USA]                                                                                                    |                                                                                                    |
| onal information usage                                                                                                    |                                                                                                    |
| pressly acknowledge and give consent to Ariba for your data entered into this system to be trans<br>n Federation or other jurisdiction where you are located to Ariba and the computer systems on will<br>d in various data centers globally), in accordance with the Privacy Statement, the Terms of Use ,<br>access and modify your personal data from within the application or by contacting the Ariba adn<br>nsent shall be in effect from the moment it has been granted and may be revoked by prior written<br>residing within the Russian Federation. You also expressly confirm that any of your personal data<br>eviously been captured by your organization in a separate data repository residing within the Russian<br>eviously been captured by your organization in a separate data repository residing within the Russian<br>eviously been captured by your organization in a separate data repository residing within the Russian for the Russian<br>the resident within the Russian for the russian of the Russian of the Russian of | hich the Ariba services are hosted<br>and applicable law. You have the<br>inistrator within your organization.<br>n notice to Ariba. If you are a Russian<br>sentered or modified in the system |
| vocation to consent to process personal information                                                                                                    |                                                                                                    |
| Withdraw consent to process personal information. By checking this box, I am requesting a revocation of r                                                                                                    | my consent to process my personal                                                                                                    |

#### Accessing - "My Account"

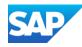

- A production account User ID can not be connected with a Test Account User ID
- There is no option to un-link a linked user id, only the System Administrator can delete the User Name from the Manage Users section in the native account, however it will not be removed from the switch account section on the linked account
- \* All Users have link User IDs in their Account Settings by default
- There are two options:
  - Approval Needed
  - No Approval Needed
- You cannot link a test account to a Production Account

- Subsex Network •

  Image: Subsex Network •

  Cince Control

  Image: Subsex Network •

  Provide near subsex of a link request to another account. After the request is approved by the other account, the two accounts with indices of a link request to another account. After the request is approved by the other account, the two accounts with indices of a link request to another account. After the request is approved by the other account, the two accounts with indices of a link request to another account. After the request is approved by the other account, the two accounts with indices of a link request to another account. After the request is approved by the other account, the two accounts with indices of a link request.

  Image: Send link request

  Send link request

  Image: Send link request

  Image: Send link request

  Image: Send link request

  Image: Send link request

  Image: Send link request

  Image: Send link request

  Image: Send link request

  Image: Send link request

  Image: Send link request

  Image: Send link request

  Image: Send link request

  Image: Send link request

  Image: Send link request

  Image: Send link request

  Image: Send link request

  Image: Send link request

  Image: Send link request

  Image: Send link request

  Image: Send link request

  Image: Send link request

  Image: Send link request

  Image: Send link request
  Image: Send link request
  Image: Send link request
  Image: Send link request
  Image: Send link request
  Image: Send link request
  Image: Send link request
- When a user uses the Approval Needed option and sends a link request from the user account to the account administrator, the user will see whether the request is successful or not right away
- \* The account administrator will receive an email notification for the request to take action
- While the user's request is pending, they will be able to see the pending request in the supplier account and will have a chance to cancel the request if necessary
- The supplier account administrator will log in to the Ariba account, open Account Settings -> Link User IDs -> locate Received Link Requests -> click on the Actions dropdown to approve or decline the request
- When you use the **No Approval Needed** option, enter your user ID and password for another account, the linkage will occur momentarily
- Refer to Linking User Ids

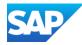

When you link user IDs from between two accounts, both will inherit already linked user IDs prior to this linkage

Once accounts are linked, you can log in to any one of them and switch to the other/s.

Users cannot link an account to a test account or visa versa

Link User Id's to access more than one account without having to log out of one to log into another account you have credentials for

#### To do this:

- 1. Sign in to the SAP Business Network and click on **the initials at the top of the screen**
- 2. Select Link User ID's

Note: There are two options for Link User ID's.

3. Approval Needed – This requires the System Administrator to approve access to an account, enter your existing Username, click on Send Link request

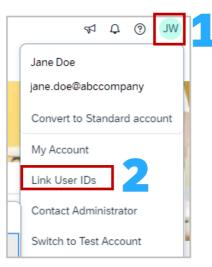

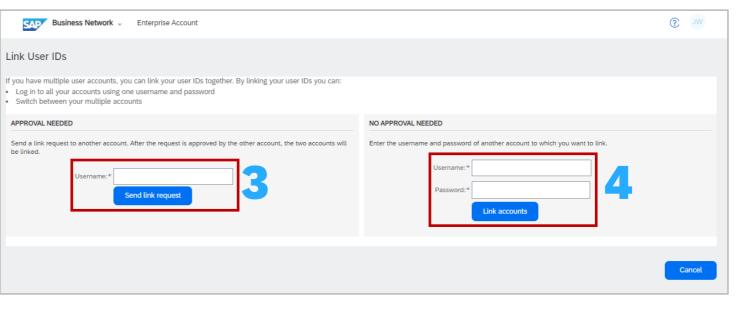

Or

4. No Approval Needed – Enter the Username for the other account, enter your Password, click on Link Accounts

#### Linking User Id's

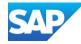

Once accounts are linked, they cannot be unlinked even if the other account is expired or no longer used

Linking multiple accounts together enables a user to quickly transfer between accounts with a single click, it also helps the need to remember multiple usernames and passwords

A user must have access to the username and password of the user account which you want to link to

To Access other accounts:

- 1. Click on your Initials
- 2. Select Switch Account
- 3. Select the account you wish to access from the list of accounts displayed

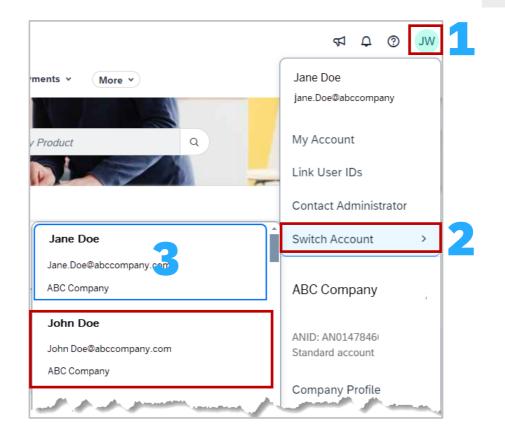

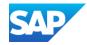

Some Buyers may have Buyer Announcements activated in the Buyer SAP Business Network. Buyers will be able to send timely announcements to their Suppliers.

Suppliers can filter on Unread/Total announcements. Blue Dots show unread announcements and to open a Suppliers click on the announcement and it will change from unread to read

- New Announcements will be highlighted by a Red circle, which may contain a number indicating the number of new messages that are unread - Click on the Announcement icon on the shell bar to view all announcements
- 2. Click on View Details to see a specific announcement,
- 3. If there is more than 1 announcement they will appear in a drop-down list
- 4. Clicking on an announcement will take Suppliers to the Announcements Detail Page
- 5. View All will take you to the announcements page
- 6. All items with a **Blue Dot** indicate an unread message

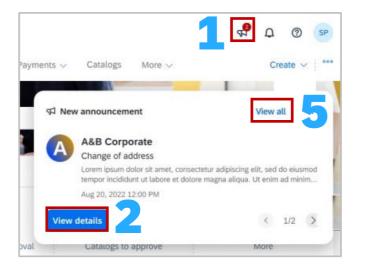

#### **Buyer Announcements**

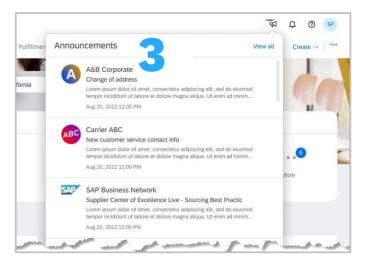

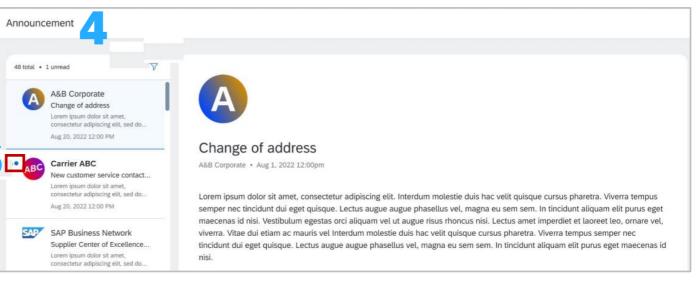

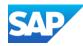

Suppliers can set up accounts to reflect the currency and time zone they are in. If you are using a generic login that has many users, the changes will impact all users using the same credentials.

The inbox represents documents that are sent from the Buyer/Customer to the Supplier, such as Purchase Orders and The outbox represents documents sent from the Supplier to the Buyer such as Invoices

- Sign in to the SAP Business Network and click on your initials at the top of the screen
- 2. Select My Account
- 3. The My Account screen is displayed, locate Preferences
- 4. To change the Time zone, click on the **Preferred Timezone** down arrow and select the required time zone from the list
- 5. To change the currency, click on **Select Currency**, select the currency required from the drop-down list
- 6. Determine whether you require the preferences to be saved for the **Inbox/Outbox**, and select (if required)
- 7. Click on Save

A **Green** ribbon indicates that it has been successfully saved, a **Red** ribbon indicates an error, correct and re-save

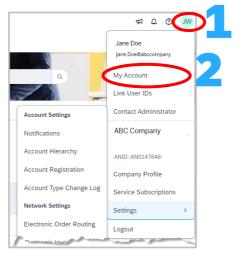

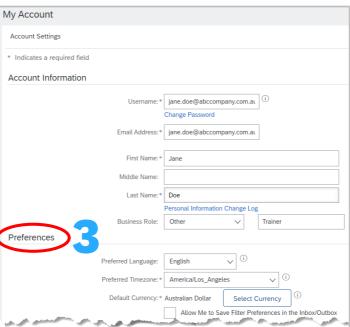

#### Set Time Zone and Currency

| Preferences         |                          |                  |
|---------------------|--------------------------|------------------|
| Preferred Language: | English $\checkmark$ (i) |                  |
| Preferred Timezone* | America/Los_Angeles      |                  |
| Default Currency: * | Select                   | <b>(</b> )       |
|                     | ACT                      | the Inbox/Outbox |
|                     | AET                      |                  |
|                     |                          |                  |

| Preferences                              |                                                                                                  |
|------------------------------------------|--------------------------------------------------------------------------------------------------|
|                                          |                                                                                                  |
| Preferred Language:                      | English V                                                                                        |
| Preferred Timezone:*                     | Australia/Melbourne 🗸 🛈                                                                          |
| Default Currency: *                      | Australian Dollar Select Currency                                                                |
|                                          | Allow Me to Save Filter Preferences in the Inbox/Outbox                                          |
|                                          |                                                                                                  |
| Choose Currency                          | Cancel                                                                                           |
| Click Select to choose the desired curre |                                                                                                  |
| rou can also click a page number to disj | play the values that appear on that page, and then make your selection.<br>Page 1 $\checkmark$ 2 |
| ISO Code                                 | Name Action                                                                                      |
| USD                                      | US Dollar Select                                                                                 |
| EUR                                      | Euro Select                                                                                      |
| ADP                                      | Euro Select                                                                                      |
| AED                                      | UAE Dirbam                                                                                       |

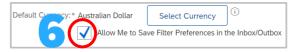

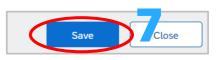

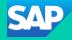

# **Setting** up your Workbench

# **Making the network work for you**

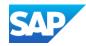

- The Workbench can be customised to the specific use of the user, note where you are using generic credentials changing the workbench will affect the view of all users on the same login
- The Workbench is designed to make transacting using the SAP Business network easier based on the requirements of the User and interacting with the documents or processes they participate in, below are some further handy hints to assist with using the Transactional Workbench
- Multiples of the same tile type can be added by saving a specified name on the tile
- \* The order of the tiles displayed on the Home page reflect the tiles displayed on the Workbench
- Filters can be changed on tiles at any time and Tiles can be added, updated or removed as required
- Last 31 Days is the default total
- You can have up to 25 customizable tiles
- The Workbench is available to both Enterprise and Standard Account users
- \* The permissions associated with the Username determine what tiles a user can access and display on the Workbench
- \* The Workbench displays configurable tiles based on transaction documents, statuses, and additional filters
- Some Workbench tiles support multi-select and bulk actions

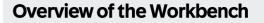

## SAP

#### Tile Information:

- A Tile displays either a Count or an Amount
  - The Count the number of transactions, action items or events that match the filter criteria, up to 1000. Totals greater than will display as 1000+

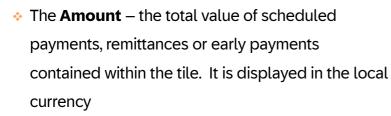

- The Title is the name of the Base Tile and describes the type of transaction, action item or event that matches the tile criteria, for example Rejected Invoices or Changed
   Orders. These names cannot be changed
- The Subtitle is a configurable label to further describe the contents of the tile and allows users to add information that makes identifying the tile easier, for example the name of a buyer and number of days
- A Blue line under a tile indicates the information
   displayed is related to the tile and the parameters set on it

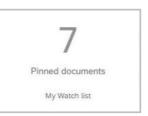

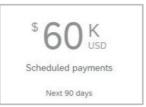

Scheduled payments

Next 90 days

120

New orders

Last 31 days

#### Why should I use the Workbench

- Customize allows users to add, remove or edit tiles
- Allows users to scroll across to tiles not displayed on the screen
- Users can set criteria that is specific to the accounts they look after, including the Buyer/s or locations
- Users no longer need to open all purchase orders to locate orders they are responsible for
- Some tiles have editable fields as part of the tile configuration based on the parameters set by each Buyer, such as :
  - Estimated Shipping
  - Estimates Delivery
  - Quantity to confirm and Unit price

| Estimated shipping | Estimated delivery | Quantity to confirm | Unit price |  |
|--------------------|--------------------|---------------------|------------|--|
| Aug 1, 2019        | Aug 5, 2019        | 80 CT               | 20 USD     |  |

\* If an editable field is not selected or entered it will be included in

the Others column

Others Actions

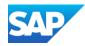

- Export Use export to show information displayed on a specific tile onto an excel spreadsheet
  - Export can be used for both Enterprise and Standard Accounts
  - Export displays the information using the headings selected through setting by the user
- Settings is used to select specific headings to make the information displayed more meaningful and relevant, for example:
  - Version Number suppliers must always use the latest version of a purchase order
  - Customer Location where used by Buyers identifies the location items need to be shipped to, making it easier to identify purchase orders that the user requires without opening each purchase order

|  |  | Order Number | Version | Customer | Amount ↓ | Date | Order Status | Amount Invoiced | Customer Location |
|--|--|--------------|---------|----------|----------|------|--------------|-----------------|-------------------|
|--|--|--------------|---------|----------|----------|------|--------------|-----------------|-------------------|

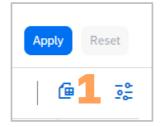

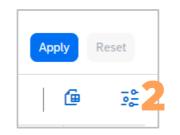

#### **Screen Information**

 Actions - under a tile indicates the information displayed is related to the tile and the parameters set on it

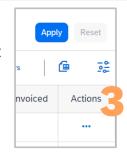

4. Overflow Tile Buttons - under a tile indicates the information

displayed is related to the tile and the parameters set on it

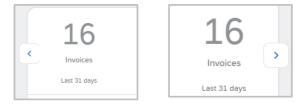

- 5. Show More under a tile indicates the information displayed is related to the tile and the parameters set on it
- 5. Show More under a tile indicates the information displayed is related

to the tile and the parameters set on it

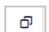

5. Show More - under a tile indicates the information displayed is related to the tile and the parameters set on it

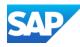

Buyers can create custom attributes for various customisation projects and can extend them to Workbench tiles to allow their suppliers to view them as filters and columns

Supplier must configure their Workbench tiles to view these customer-specific attributes

Suppliers can now view customer-specific attributes in Workbench tiles as filters and columns.

Customer-specific attributes can be created with the following tiles:

- Orders
- New Orders
- Changed Orders
- Orders to Invoice
- Order with service line
- Items to confirm
- Items to Ship

Buyers create custom attributes for various customization projects and can extend them to workbench tiles to allow their suppliers to view them as filters and columns. Suppliers must configure their workbench tiles to view these customer-specific attributes

| Customer-specific attributes<br>are available!<br>Vour customer has configured customer-specific attributes<br>for this tile and they may be available on other tiles. These<br>customer-specific attributes can appear in columns and as<br>fitters.<br><b>To view customer-specific columns</b><br>Click the table Settings icon (1), choose a customer, then<br>drag the desired columns to the Displayed columns area. | available!                                                | emer has provided customer-s<br>se filters have an icon and the<br>neath each filter.<br>e<br>r name                                            | ecific                                  | Bec<br>cus<br>cus | elected customer-sp<br>ause you deselected<br>tomer-specific filters,<br>tomer-specific filter h<br>Do not show this aga | a customer th<br>any values yo<br>ave been rem | nat provided<br>ou selected in the |
|----------------------------------------------------------------------------------------------------|-----------------------------------------------------------|----------------------------------------------------------------------------------------------------|-----------------------------------------|-------------------|----------------------------------------------------------------------------------------------------|------------------------------------------------|------------------------------------|
| To view customer-specific filters Choose a single customer that has configured customer- specific filters. These filters have an icon and the selected customer name beneath each filter (2).  Filter name Filter value Contemportation Do not show this again  Got it                                                                                                    | Table setting Table columns Column grouping Date and time | Customer-specific co<br>Choose a customer to ma<br>additional columns, they a<br>AN Sandbox<br>Visibility and arrange<br>Use drag and drop to c | nage their column<br>ire selected by de | fault.            |                                                                                                    |                                                | ×                                  |
|                                                                                                    |                                                           | Available columns                                                                                                    | oningure the tar                        |                   | Displayed columns                                                                                                    | en order.                                      | ç                                  |
|                                                                                                    | e                                                         | en<br>2 <sub>9</sub> AN Sandbox                                                                                                    | =                                       |                   | Order Number                                                                                                    | =                                              |                                    |
|                                                                                                    | e                                                         | System $\mathcal{L}_{\alpha}$ AN Sandbox                                                                                                    |                                         |                   | Customer                                                                                                    |                                                |                                    |
|                                                                                                    | e                                                         | Pin                                                                                                    |                                         |                   | Amount                                                                                                    |                                                |                                    |
|                                                                                                    | e                                                         | Туре                                                                                                    | _                                       |                   | Date                                                                                                    |                                                |                                    |
|                                                                                                    |                                                           | Version                                                                                                    | _                                       |                   | Order Status                                                                                                    |                                                |                                    |
|                                                                                                    |                                                           | Inquiries                                                                                                    |                                         |                   | Amount Invoiced                                                                                                    |                                                | -                                  |
|                                                                                                    |                                                           |                                                                                                    |                                         |                   |                                                                                                    | Save                                           | Cancel                             |

**Customer Specific Attributes** 

Information

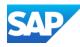

#### The Workbench click on the number for each

#### section and more information:

- 1. Customize
- 2. The little red number
- 3. The blue line indicates the selected tiles
- 4. Hardcoded name of the tile
- 5. > click to advance < to go back
- 6. Name of tile
- 7. Edit and Save Filter options
- 8. Existing parameters of the tile
- 9. Available options
- 10. Show More to see more parameter options
- 11. Apply and Reset buttons
- 12. Export option
- 13. Settings option
- 14. Headings based on selections

15. Action column

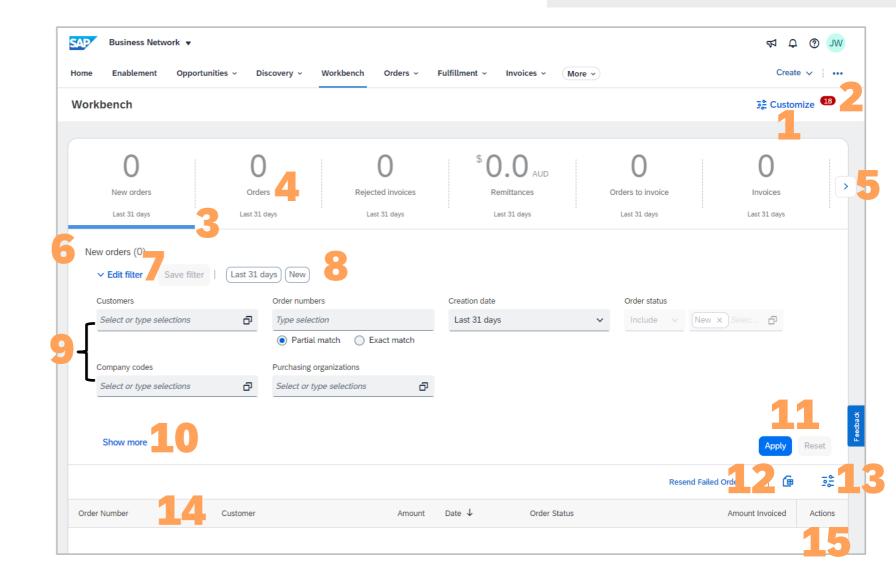

#### Parts of the Workbench

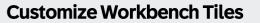

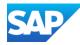

Users can customize the Workbench to display the information they need by adding, removing, or editing tiles User can add up to 25 Tiles including Multiples of a specific tile, for example a Supplier may transact with 4 different Buyers on one network, a user can add 4 New Order tiles and assign one Buyer to each of the tiles

The order the tiles appear on the Workbench are reflected on the Home screen

#### To Customize the Workbench:

- 1. Sign In and click on Workbench
- 2. Click on **Customize**

The screen view is determined whether it is your first time accessing customize or the view when editing, adding and removing tiles

3. If you are seeing the first-time view, click on the plus symbol at the end of the required tile

#### OR

4. If you are seeing the Customize Workbench screen, click on the +, then scroll down and click on the plus Symbol at the end of the required Symbol

Note: that you can only add one tile at a time

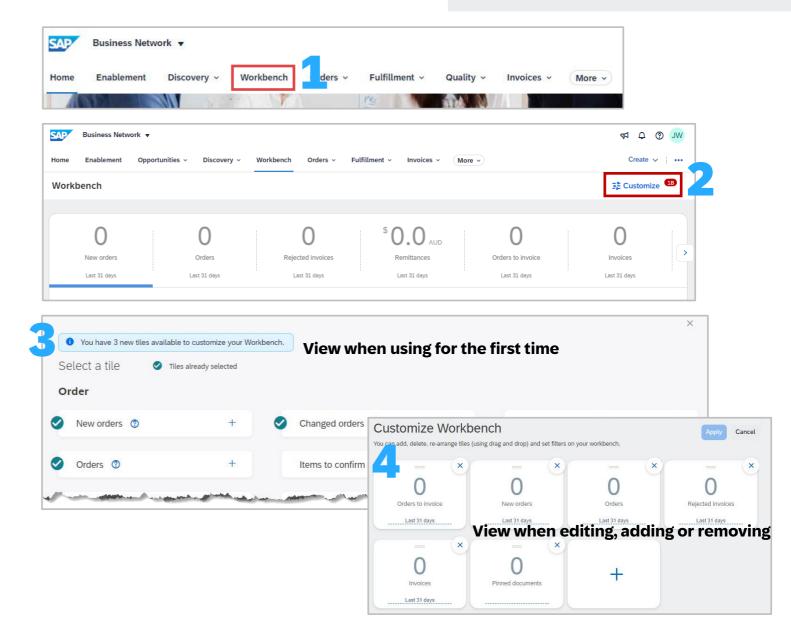

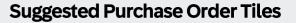

CY02

1003

\$0 AUD

...

•••

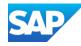

Workbench tiles provide users with information specific to a process or role they perform in a business

#### Why should I use these Purchase Order Tiles?

- New Orders provides information about new orders based on the user's filters
- 2. Change Orders provides information about orders that have been changed either via an Update Line Items order confirmation sent by the Supplier or a change to the information within the Purchase Order by the Buyer
- 3. Orders shows all purchase orders for a time frame and with all statuses, totals over 1000 are shown as 1000+, you may need to add further filters to reduce the total particularly if you wish to export, only 1000 records are exported at a time
- 4. Orders (Received and Partially Received) suppliers should use this tile to identify when goods have been receipted or partially receipted and create an invoice for Buyers that use a Goods Receipt
- Settings it is suggested that Version Number and Location Code are used to identify orders without having to open each one

4513801868

4500001157

1

2

Name of Buyer/Customer

Name of Buyer/Customer

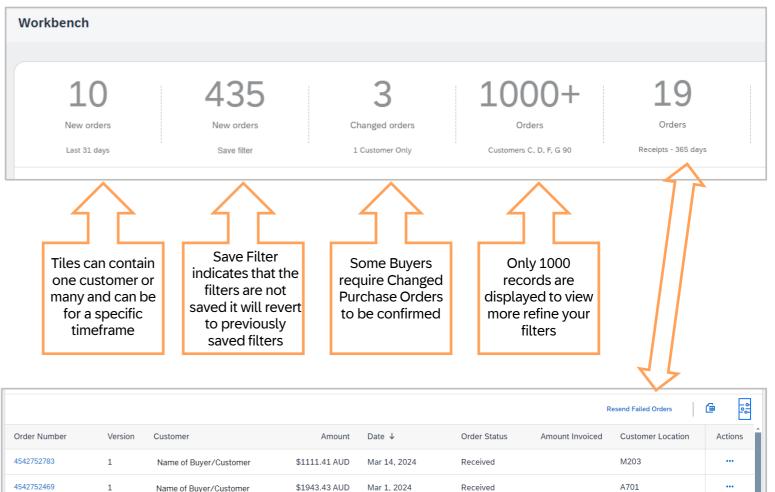

\$0 AUD

\$7335.7 AUD

Nov 1, 2023

Oct 12, 2023

Received

Received

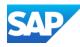

Tiles are added based on requirements and feedback of our Suppliers.

Information:

- 1. A blue information box indicates there are new tiles that can be added and the number of new tiles
- 2. The cross to close the Select a Tile Section
- 3. Name of the section, there are currently 6 sections:
  - Order related tiles
  - Invoice related tiles
  - Payment related tiles
  - Lead tiles associated with Discovery Leads
  - Posting tiles associated with Discovery postings
  - Other based on options that are available based on Account type and process types
- 4. A tick indicates that the tile already exists on the workbench, note that you can have multiples of the same tile type
- 5. The plus symbol adds the tile to the selected tiles
- 6. The question mark in a blue circle indicates that there is more information about the tile
- 7. New highlights the new tiles based on the number shown in the blue information box

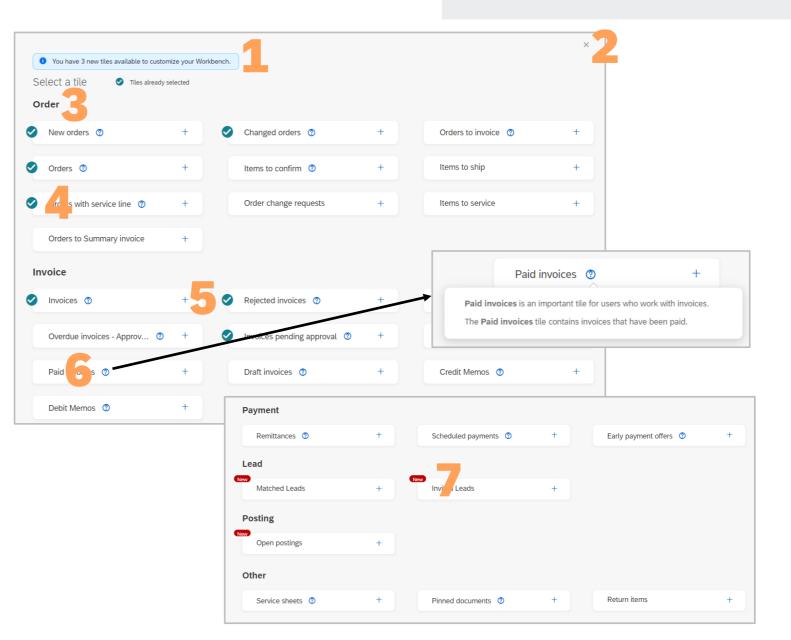

#### **Select a Tile Screen Information**

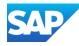

Users can add multiples of the same tile name to the workbench.

The name of the tiles is pre-set, but the filters attached by the user allow specific information as required.

The ⑦ on any of the tile options, when clicked on, provides further information for the use of that tile.

Adding Tile/s:

- 1. Sign in to the SAP Business Network, click on **Workbench**
- 2. Click on **Customize**
- 3. Click on the +
- 4. The **Select a tile** screen is displayed, select the tile you wish to add by clicking the +

**Note:** You can only add one tile at a time, refer to <u>Select a Tile</u> <u>Screen Information</u> for more information

5. The Tile is added, to add another tile click on the +, if you do not wish to add another tile click on **Apply** 

The screen will revert to the Workbench, refer to Setting Filters for New Tiles

### Adding Tiles to your Workbench

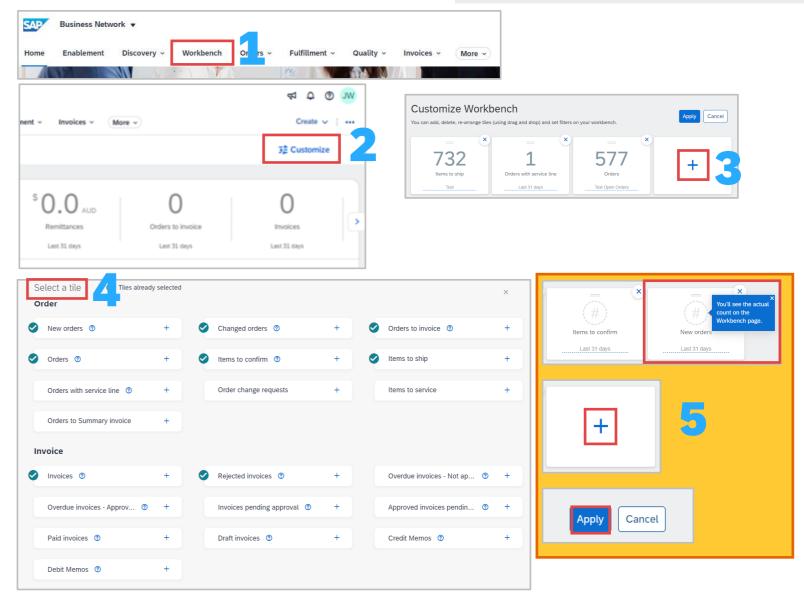

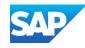

Each tile has a different set of filters. Filters allow users to create tiles with information that is specific to their role and use of the network. The filters attached to a specific tile are shown in "bubbles" next to "Edit" Filter. Red speech bubbles indicate new filters or tiles

Filters can have a:

- drop-down option where only 1 selection can be made to that filter
- value selection option where users can select 1 or many options
- Data entry field to input specific information
- A selection greyed out indicating that it cannot be changed
- Where available filters can Include or Exclude specific information for Order Status only

Use **Show more** to show available filters, each tile has filters that are specific to that tile. Filters cannot be created and added by users, only filters displayed can be used on each respective tile.

Customer-Specific Filters may be available and have an icon and the selected customer name beneath the filter.

To open filters click on V Edit filter

To Add a description onto a tile:

- 1. Select the tile to add a description (a blue line under the tile indicates selection)
- 2. Click on Apply
- 3. Click on Save filter (either in the tile or next to Edit Filter)
- 4. Highlight the existing description
- 5. Enter the description you require
- 6. Click on Save

## Setting Filters and Adding Descriptions to Tiles

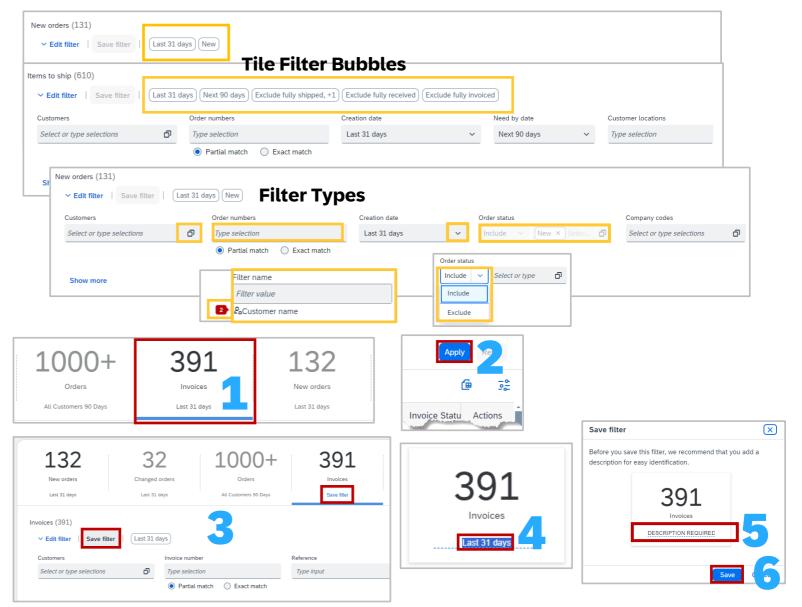

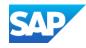

Users can Remove tiles from the Workbench they no longer need or do not provide value. All tiles can be re-added at any time, remembering that a maximum of 25 total tiles can be added to the workbench.

To Remove a tile or tiles:

- 1. Click on the **Workbench**
- 2. Click on Customize
- 3. Click on the **X** in the top right-hand corner of the tile to remove
- 4. Click on Apply

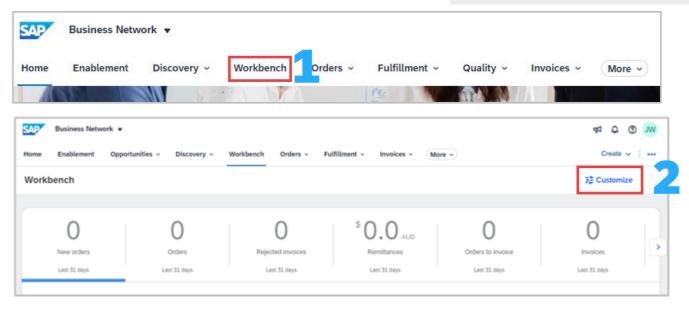

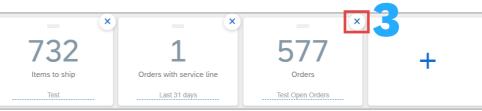

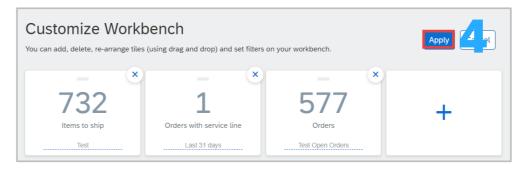

#### Removing Tiles from the Workbench

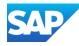

Users can put Tiles in order of preference.

The order Tiles are on the Workbench is the view that is seen on the Home page when a user logs on.

To Move a Tile or Tiles"

- 1. Click on Workbench
- 2. Click on **Customize**
- 3. Click on the \_\_\_\_\_ to move the tile to the location required
- 4. Move further tiles if required, when complete click on **Apply**

Moving Tiles to the Workbench

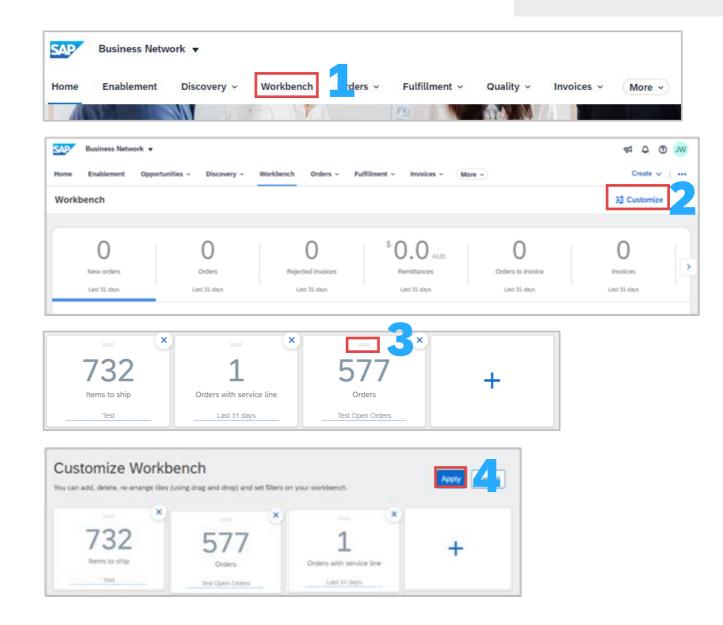

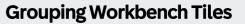

### SAP

#### Many of the tiles can be "Grouped"

When you group columns for a Workbench tile, the search results documents that have the same values as the filters you have selected. For example, you can look for documents with the same description, orders number and Item number

#### To Group column on the Workbench:

- Sign In and click on Workbench to display the Workbench Page
- 2. Select the Tile you want to add column grouping to
- 3. Click on the **Settings**
- 4. In Table settings, click on Column Grouping
- Identify the columns you wish to add by using drag and drop from Available columns to the Grouping column

**Note:** The order they appear in the right-hand side is the order shown on the Workbench

- 6. Identify the columns you **do not require** and move them from the right-hand column to the left
- 7. Click on **Save**, the screen will display the grouping based on the parameters set
- Use the > to open and v to close grouping sections

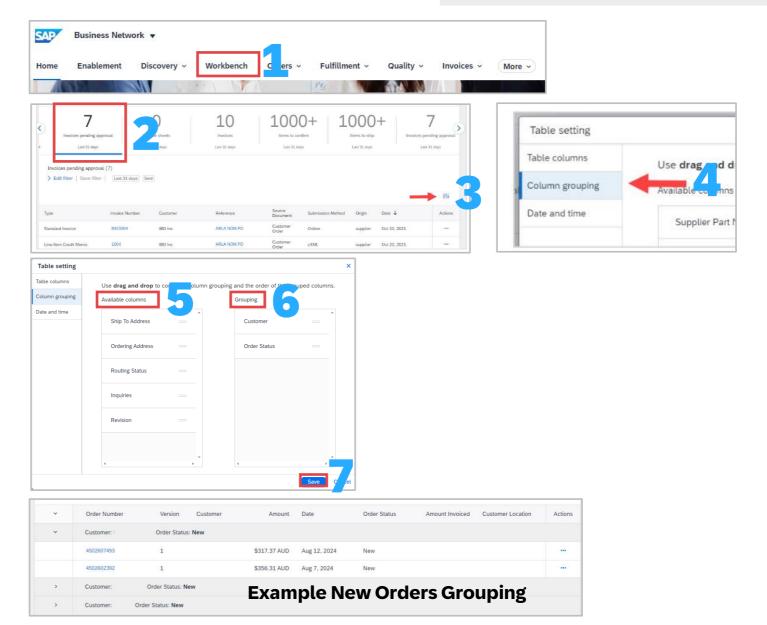

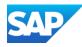

The **Export** function allows users to export the information into Excel displaying the headings selected from the settings

#### To export an Excel file from a Workbench tile:

- 1. Sign In and click on **Workbench** to display the Workbench Page
- 2. Select the Tile required
- 3. Click on the 値 (Export)
- 4. Locate and open the spreadsheet and enable editing

Where there is more than 1000 records you will get a Warning pop-up box advising that only the first 1000 rows will be exported. Use the filters to reduce the number of records and perform multiple exports

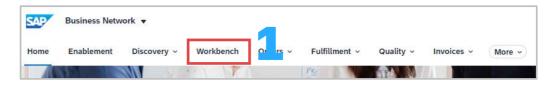

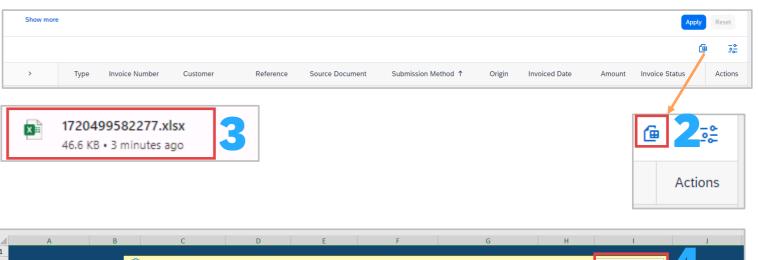

|   | A              | В        | С             | D                        | E                      | F                           | G                                   | Н               | I               | J      |
|---|----------------|----------|---------------|--------------------------|------------------------|-----------------------------|-------------------------------------|-----------------|-----------------|--------|
| 1 |                | <b>`</b> | PROTECTED VI  | FW Be careful—files from | n the Internet can cor | ntain viruses. Unless vou r | need to edit, it's safer to stay in | Protected View. | Enable Editing  | Λ      |
|   | SAP Ariba      | <b>N</b> |               |                          |                        |                             |                                     |                 | Lindole Lanting | ••     |
| 3 | Tresuits       |          |               |                          |                        |                             |                                     |                 |                 |        |
| 4 | Invoice Status | Туре     | Invoice Numbe | r Customer               | Reference              | Source Document             | Submission Method                   | Origin          | Invoiced Date   | Amount |

| Warning                                                            |
|--------------------------------------------------------------------|
| Export is limited to the first 1000 rows. Do you want to continue? |
| Yes Cancel                                                         |

### Using the Export Function on the Workbench

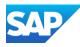

**Settings** provide users with the ability to display the headings required and to hide and rearrange workbench columns as needed.

Using settings helps to speed up the search process

#### **Accessing Settings:**

- 1. Sign In and click on **Workbench** to display the Workbench Page
- 2. Click on the 🚉 (Settings)
- 3. The **Table Setting** pop-up box is displayed, and **Table columns** are selected
- 4. The column on the left displays the **Available columns**, locate the heading you require and drag and drop on the right

**Note:** The heading should be dropped in the location you would like it to appear

The column on the right displays the **Displayed columns** that are already selected, to remove a column drag and drop
 from the right side to the left

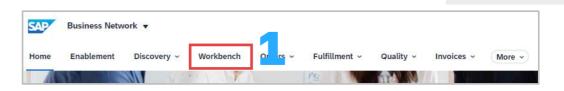

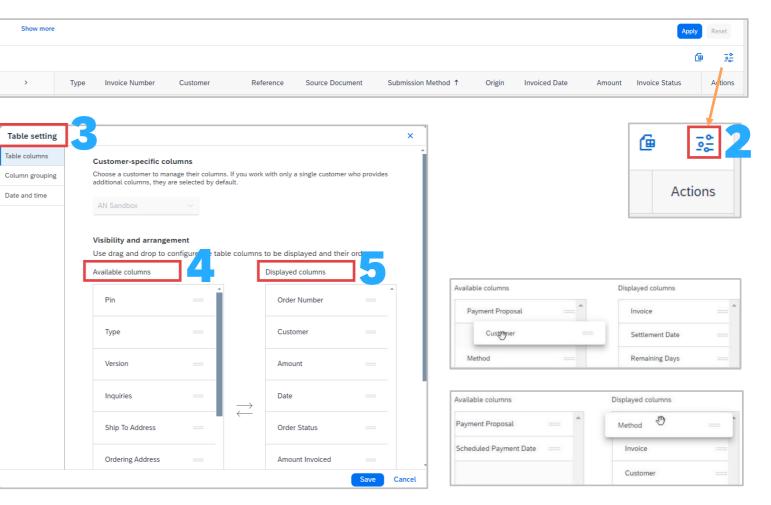

#### Workbench Column Settings

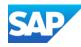

When you open a workbench tile, all the documents associated with that tile are displayed, but you can apply filters and refine which documents are shown

A blue line indicates a tile is selected and each tile can be further filtered. The available filters on a tile can be seen by clicking on **Show More** 

Always Save the filter if you want specific information to be displayed each time you access the tile on the Workbench

You can edit the filter on some tiles while others have set filters that cannot be changed for example, the New Orders tile is pre-set with the New stats so that you can only view new orders, however you can filter so specific customer/s are shown. The filters available are based on the tile type

#### How to select and save filters-

- 1. Sign In and click on **Workbench** to display the Workbench Page
- 2. Select the tile and click on Edit filter
- 3. Select the filter/s required, Show more will display other options
- 4. Click on Apply
- 5. Click on Save filter either on the tile or next to Edit filter
- 6. Review the subtitle and enter a new one, if necessary, click **Save**

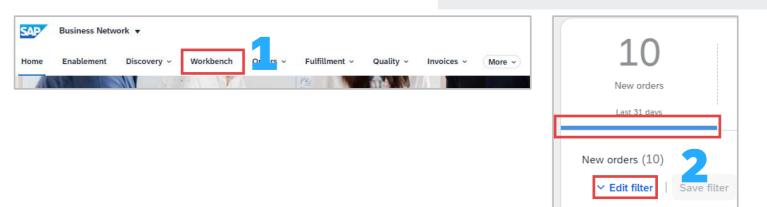

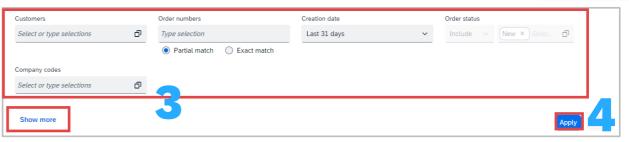

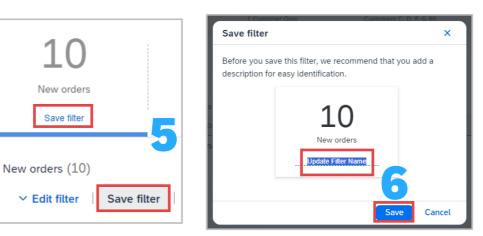

#### **Filtering Workbench Tiles**

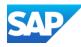

Suppliers can unsubscribe from receiving news about SAP Products and Services or SAP Newsletters –

#### Click Here to Unsubscribe

(https://www.sap.com/profile/unsubscribe.html)

Unsubscribing will not affect the receipt of important business communications related to your current relationship with SAP this includes:

- Security Updates
- Event Registration notices
- Account Management Messages
- Support and Service Communications

If you have an active public profile and wish to stop sharing your profile information on SAP sites, update the privacy settings in profile settings

Open a Web Browser by using the link or copy and pasting the link into your browser

- 1. Enter your **Business Email Address**
- 2. Click on **Unsubscribe**
- 3. You will see a Thank You Pop up message

## Unsubscribe from Communications from SAP

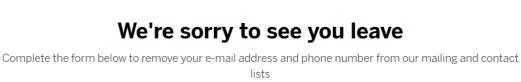

Before you unsubscribe, please note that you will no longer receive news about SAP's products and services or SAP newsletters you are subscribed to.

Unsubscribing will not affect your receipt of important business communications related to your current relationship with SAP, such as security updates, event registration notices, account management messages, and support and service communications.

If you have an active public profile and wish to stop sharing your profile information on SAP websites, you may update your privacy settings from your profile account settings page.

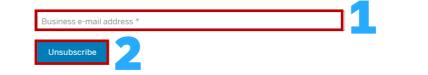

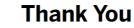

You've been successfully unsubscribed based on the preference you selected.

Your request is being processed. In the interim you may continue to receive e-mails from us as we update our systems with your request. Opting out of promotional e-mails from SAP doesn't affect your receipt of important business communications related to your current business relationship with SAP, such as security updates and support communications.

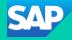

## **Purchase Orders**

## Why are they Important

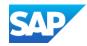

- A Purchase Order (PO) is the source document for all materials and services required by your Buyer and all subsequent documents such as invoices are created from the PO
- A PO is a commercial document issued by a buyer to a seller, indicating types, quantities, and agreed prices for products or services the seller will provide to the buyer. Receiving an Order from your buyer constitutes an offer to buy products or services
- Multiple invoices can be created against the same PO line up to the quantity/value on that PO
- Many Buyers use a Location Code to identify the "Ship all Items to" section
- Any field with an **\*** is a mandatory field and a value is required to be entered
- \* Multiple Invoices can be created against the same PO line up to the quantity/value available on that PO line
- The Workbench is available to both Enterprise and Standard Account users
- \* The permissions associated with the Username determine what tiles a user can access and display on the Workbench
- \* Trading Terms are an agreement between the Buyer and the Supplier and are part of the contract between the parties

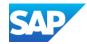

- The process that is required by each of your Buyers in terms of working with purchase orders is indicated by the active buttons, however, you should refer to the Buyers specific Supplier Information Portal to identify specific processes – Refer to Accessing a Buyer Supplier Information Portal
- Material Purchase Order types include:
  - Purchase Order materials and service required by the Buyer
  - \* Repair Order Contains items that require to be repaired, referenced by a Goods Forwarding Advice (GFA) document number
  - Consignment Order Goods used within Rio Tinto which are under a consignment agreement
- Service Purchase Order types include:
  - Planned materials and service required by the Buyer
  - \* Unplanned- Contains items that require to be repaired, referenced by a Goods Forwarding Advice (GFA) document number
- Contract Purchase Order types include:
  - Planned materials and service required by the Buyer
  - \* Unplanned- Contains items that require to be repaired, referenced by a Goods Forwarding Advice (GFA) document number

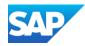

Each Buyer sets up their SAP Business Network based on the parameters they have chosen, refer to the Buyers Supplier Information Portal to identify specific requirements for your Buyer

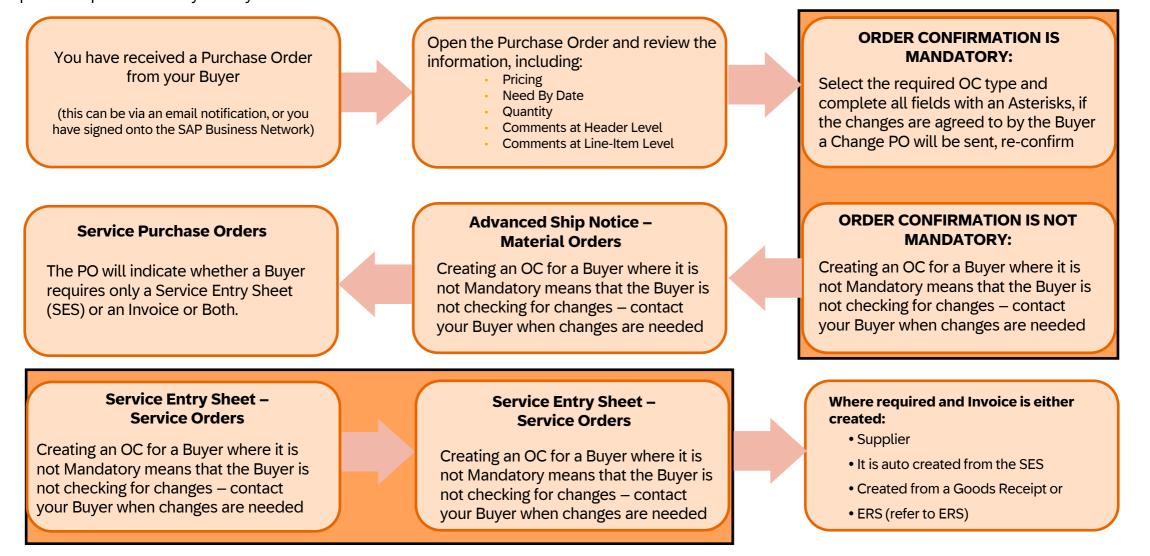

#### **Purchase Order Header Information**

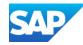

The Purchase Order (PO) header contains all information that is not related to the materials or services required by the Buyer. The information displayed is determined by each Buyer.

**ALL** Buyers use a PO that at the minimum contains, **From:** and **To:** information and **PO number**, **order status**, **amount** (tax exclusive) and the **version number**.

Always review the information on the PO, confirming the information contained in it is correct.

The PO Status identifies where in the process the document is at, refer to **Purchase Order Status Information** 

Related documents show a list of documents relating to the PO, hovering over the blue writing will identify what type of document it is. Where there is More (x), it indicates there is more information, click on More (x) to see all documents associated with the PO.

The Track Order selection box may not appear on Purchase Orders from all your Buyers, refer to <u>Track Orders and Track</u> Ship Notice Information

| Order Detail | Order History |     |
|--------------|---------------|-----|
| From:        |               | То: |

#### **Order Status Examples**

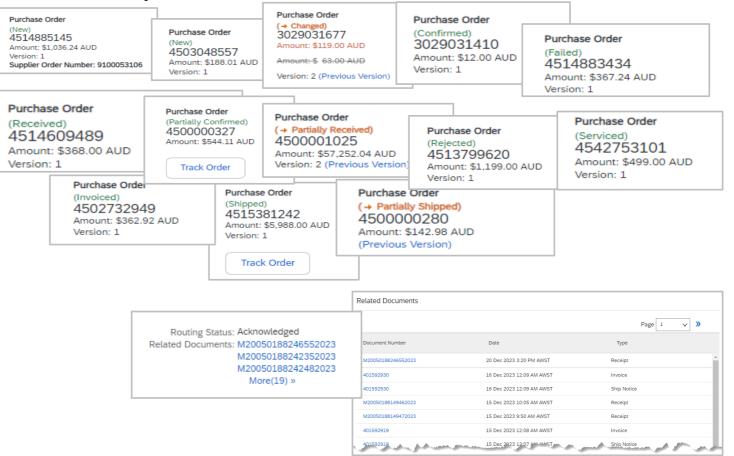

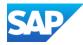

| Order Status                                                                     | Description                                                                                                    | Order Status                                                                                                    | Description                                                                                                    |  |  |
|----------------------------------------------------------------------------------|----------------------------------------------------------------------------------------------------|----------------------------------------------------------------------------------------------------|----------------------------------------------------------------------------------------------------|--|--|
| New                                                                              | Initial state, the order has been sent from the Buyer/Customer                                                                                                    | Shipped                                                                                                    | The Items on the purchase order have been fully shipped to the Buyer/Customer                                                                                                    |  |  |
| Changed                                                                          | The Buyer/Customer has cancelled or replaced the order by sending a subsequent (changed) order                                                                       | Invoiced                                                                                                    | The order is fully invoiced. The Amount<br>Invoiced column shows how much money you have<br>invoiced or charged against the purchase order. For                                                                                                    |  |  |
| Confirmed                                                                        | The information on the Purchase Order is accurate<br>and you provide confirmation to the<br>Buyer/Customer                                                           |                                                                                                    | older purchase orders, SAP Business<br>Network displays Yes to indicating that you have<br>submitted invoices.                                                                                                    |  |  |
| Confirmed with New date                                                          | The order confirmation has a different Start<br>Date or End Date than the order, but no other<br>change                                                              | as a different Start<br>e order, but no otherReceived<br>Partially Received<br>ReturnedStatuses for receipts that are sent by the buye<br>their ERP system. The purchase order status is<br>based on this information. On the Order Detail |                                                                                                    |  |  |
| Confirmed with Changes                                                           | The order confirmation has a different Expected<br>Value than the order, and also has a different Start<br>Date, End Date, or both.                                  |                                                                                                    | each line item-detail section displays the quantity of goods received or returned for that line item, based the information in the receipts.                                                                                                    |  |  |
| Partially:<br>• Confirmed<br>• Shipped<br>• Serviced<br>• Invoiced<br>• Rejected | confirmed an order and then you partially ship either to Partially Shipped. You can continue to confirm order For service orders, you can continue to create service | the previously confirmed order line<br>or line items regardless of the ship<br>sheets for unplanned service line                                                                                                    | for the entire purchase order. For example, if you partially<br>be or a different order line, the purchase order status is set<br>oping status until you have confirmed all order lines.<br>The up to their hidden maximum amounts (which might be<br>der status is set to Partially Serviced until f the service |  |  |
| Service                                                                          | The order is fully serviced. You cannot create any more service sheets for any more service lines in the order.                                                      | Failed                                                                                                    | SAP Business Network experienced a problem routing<br>the order to your account. You can resend<br>failed orders.                                                                                                    |  |  |

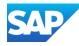

#### The Purchase Order (PO) Line Items Level should show:

- The items requested
- Parent and Child Lines
- Whether it is a Service or a Material Order
- Quantity
- The Need by Date
- Price per unit
- Subtotal
- Parent Lines are the usually the category, for example Apples would be the parent category (line) and the types of apples would be the child lines
- 2. Child Lines are the items that make up the primary category, following the apple example, the children would be the type of apple, such as Granny Smith Apples, Royal gala and Fuji apples
- The **Type** of Purchase Order is listed Either Material or Service
- When Suppliers receive a Purchase Order, it should be reviewed to ensure that the information within it is correct, also review for comments from the Buyer

| Line # N                                         | lo. Schedule Lines | Part #                                                                                                  | Customer                                                                                      | Part #                                                                                              | Туре                                                                              | Return                              | Revision Level                            | Qty (Unit)     | Need By                                       | Unit Price                                                | Subtotal                  | Custom     | ner Location                                                                                            |                                                          |                                                                                               |                                                                                  |
|--------------------------------------------------|--------------------|----------------------------------------------------------------------------------------------------|-----------------------------------------------------------------------------------------------|----------------------------------------------------------------------------------------------------|-----------------------------------------------------------------------------------|-------------------------------------|-------------------------------------------|----------------|-----------------------------------------------|-----------------------------------------------------------|---------------------------|------------|----------------------------------------------------------------------------------------------------|----------------------------------------------------------|-----------------------------------------------------------------------------------------------|----------------------------------------------------------------------------------|
| 1                                                |                    | Not                                                                                                    |                                                                                               |                                                                                                    | Material                                                                          |                                     |                                           | 1 (EA)         | 1 Apr                                         | \$18.24                                                   | \$18.24                   |            |                                                                                                    | Details                                                  |                                                                                               |                                                                                  |
|                                                  |                    | Available                                                                                               |                                                                                               |                                                                                                    |                                                                                   |                                     |                                           | - ( )          | 2024                                          | AUD                                                       | AUD                       |            |                                                                                                    |                                                          |                                                                                               |                                                                                  |
|                                                  | Description: 100   | 01479203                                                                                                |                                                                                               |                                                                                                    |                                                                                   |                                     |                                           |                |                                               |                                                           |                           |            |                                                                                                    |                                                          |                                                                                               |                                                                                  |
| 2                                                |                    | Not                                                                                                    |                                                                                               |                                                                                                    | Material                                                                          |                                     |                                           | 1 (EA)         | 1 Apr                                         | \$140.80                                                  | \$140.80                  |            |                                                                                                    | Details                                                  |                                                                                               |                                                                                  |
|                                                  |                    | Available                                                                                               |                                                                                               |                                                                                                    |                                                                                   |                                     |                                           |                | 2024                                          | AUD                                                       | AUD                       |            |                                                                                                    |                                                          |                                                                                               |                                                                                  |
| -                                                | Description: 100   |                                                                                                    |                                                                                               |                                                                                                    |                                                                                   |                                     |                                           |                |                                               |                                                           |                           |            |                                                                                                    |                                                          |                                                                                               |                                                                                  |
| 3                                                |                    | Not<br>Available                                                                                        |                                                                                               |                                                                                                    | Material                                                                          |                                     |                                           | 1 (EA)         | 1 Apr<br>2024                                 | \$81.10<br>AUD                                            | \$81.10<br>AUD            |            |                                                                                                    | Details                                                  |                                                                                               |                                                                                  |
|                                                  | Description: 100   |                                                                                                    |                                                                                               |                                                                                                    |                                                                                   |                                     |                                           |                |                                               |                                                           |                           |            |                                                                                                    |                                                          |                                                                                               |                                                                                  |
| 4                                                | Debenpaon. 200     | Not                                                                                                    |                                                                                               |                                                                                                    | Material                                                                          |                                     |                                           | 1 (EA)         | 1 Apr                                         | \$1,427.87                                                | \$1,427.87                |            |                                                                                                    | Details                                                  |                                                                                               |                                                                                  |
|                                                  |                    | Available                                                                                               |                                                                                               |                                                                                                    |                                                                                   |                                     |                                           | 2 (2/)         | 2024                                          | AUD                                                       | AUD                       |            |                                                                                                    | Details                                                  |                                                                                               |                                                                                  |
|                                                  | Description: INV   | / 424091188 CR                                                                                          | 804353297                                                                                     |                                                                                                    |                                                                                   |                                     |                                           |                |                                               |                                                           |                           |            |                                                                                                    |                                                          |                                                                                               |                                                                                  |
| 5                                                |                    | Not                                                                                                    |                                                                                               |                                                                                                    | Material                                                                          |                                     |                                           | 1 (EA)         | 1 Apr                                         | \$93.33                                                   | \$93.33                   |            |                                                                                                    | Details                                                  |                                                                                               |                                                                                  |
|                                                  |                    | Available                                                                                               |                                                                                               |                                                                                                    |                                                                                   |                                     |                                           |                | 2024                                          | AUD                                                       | AUD                       |            |                                                                                                    |                                                          |                                                                                               |                                                                                  |
|                                                  | Description: 424   | 4091199                                                                                                 |                                                                                               |                                                                                                    |                                                                                   |                                     |                                           |                |                                               |                                                           |                           |            |                                                                                                    |                                                          |                                                                                               |                                                                                  |
| 6                                                |                    | Not                                                                                                    |                                                                                               |                                                                                                    | Material                                                                          |                                     |                                           | 1 (EA)         | 1 Apr                                         | \$15.40                                                   | \$15.40                   |            |                                                                                                    | Details                                                  |                                                                                               |                                                                                  |
|                                                  | Description IND    | Available                                                                                               | 0042522001                                                                                    |                                                                                                    |                                                                                   |                                     |                                           |                | 2024                                          | AUD                                                       | AUD                       |            |                                                                                                    |                                                          |                                                                                               |                                                                                  |
| 7                                                | Description: INV   |                                                                                                    | 0043532901                                                                                    |                                                                                                    |                                                                                   |                                     |                                           |                |                                               |                                                           |                           |            |                                                                                                    |                                                          |                                                                                               |                                                                                  |
| '                                                |                    | Not<br>Available                                                                                        |                                                                                               |                                                                                                    | Material                                                                          |                                     |                                           | 1 (EA)         | 1 Apr                                         | \$47.16                                                   | \$47.16                   |            |                                                                                                    | Details                                                  |                                                                                               |                                                                                  |
|                                                  |                    |                                                                                                    |                                                                                               |                                                                                                    |                                                                                   |                                     |                                           |                | 2024                                          | AUD                                                       | AUD                       |            |                                                                                                    |                                                          |                                                                                               |                                                                                  |
|                                                  |                    |                                                                                                    |                                                                                               |                                                                                                    |                                                                                   |                                     |                                           |                | 2024                                          | AUD                                                       | AUD                       |            |                                                                                                    |                                                          |                                                                                               |                                                                                  |
| 8                                                | Line Items         |                                                                                                    |                                                                                               |                                                                                                    |                                                                                   |                                     |                                           |                | 2024                                          | AUD                                                       | AUD                       |            |                                                                                                    |                                                          |                                                                                               | Show Item Details                                                                |
| 8                                                | Line Items         |                                                                                                    | chedule Lines                                                                                 | Change Par                                                                                          | t# (                                                                              | Customer Part                       | # Туре                                    |                | 2024<br>Qty (Unit                             |                                                           |                           | Unit Price | Subto                                                                                                   | otal                                                     | Ta                                                                                            | Show Item Details                                                                |
|                                                  |                    |                                                                                                    | chedule Lines                                                                                 | Change Par                                                                                          | t# (                                                                              | Customer Part                       | # Type<br>Servi                           | ie             |                                               | ) Ne                                                      |                           | Unit Price | Subtc<br>\$481,860,48 U                                                                                 |                                                          | Ta<br>48,186.05 US                                                                            | àx                                                                               |
| 8<br>9                                           | Line #             | No. S                                                                                                   | AH An                                                                                         | Change Par<br>cil Kits: 01-Jun De                                                                   |                                                                                   | Customer Part                       |                                           | e              |                                               | ) Ne                                                      | ed By I                   | Unit Price |                                                                                                    |                                                          |                                                                                               | àx                                                                               |
|                                                  | Line #             | No. S                                                                                                   |                                                                                               | -                                                                                                   |                                                                                   | Customer Part                       |                                           |                | Qty (Unit                                     | ) Ne<br>31                                                | ed By I<br>Aug 2023       | Unit Price | \$481,860.48 U                                                                                          | ISD \$≁                                                  |                                                                                               | ax<br>SD Details                                                                 |
| 9                                                | Line #             | No. S<br>1<br>10.10                                                                                     | AH And<br>escription:                                                                         | cil Kits: 01-Jun De                                                                                 | elivery 01                                                                        |                                     | Servi                                     |                |                                               | ) Ne<br>31                                                | ed By I<br>Aug 2023       |            |                                                                                                    | ISD \$≁                                                  | 48,186.05 US                                                                                  | ax<br>SD Details                                                                 |
|                                                  | Line #             | No. S<br>1<br>10.10                                                                                     | AH An                                                                                         | cil Kits: 01-Jun De                                                                                 | elivery 01                                                                        |                                     | Servi                                     | ie             | Qty (Unit                                     | ) Ne<br>31<br>480 (EA)                                    | ed By I<br>Aug 2023<br>\$ |            | \$481,860.48 U                                                                                          | ISD \$4                                                  | 48,186.05 US                                                                                  | ax Details                                                                       |
| 9                                                | Line #<br>▼ 10     | 10.10 <b>2</b>                                                                                          | AH And<br>escription:<br>escription: KIT,SY                                                   | cil Kits: 01-Jun De<br>'S AHS PPV MM2                                                               | elivery 01<br>EMV,KOMATS                                                          |                                     | Servi                                     | ie             | Qty (Unit                                     | ) Ne<br>31<br>480 (EA)                                    | ed By I<br>Aug 2023       |            | \$481,860.48 U<br>\$481,860.48 U                                                                        | ISD \$4                                                  | 48,186.05 US<br>48,186.05 US                                                                  | ax Details                                                                       |
| 9                                                | Line #             | No. 5<br>1<br>10.10<br>2<br>D                                                                           | AH And<br>escription:<br>escription: KIT,SY                                                   | cil Kits: 01-Jun De                                                                                 | elivery 01<br>EMV,KOMATS                                                          |                                     | Servi                                     | ie             | Qty (Unit                                     | ) Ne<br>31<br>480 (EA)                                    | ed By I<br>Aug 2023<br>\$ |            | \$481,860.48 U<br>\$481,860.48 U                                                                        | ISD \$4                                                  | 48,186.05 US<br>48,186.05 US                                                                  | ax Details                                                                       |
| 9<br>10<br>rder submitted or<br>sceived by SAP B | Line #             | No. S<br>1<br>10.10<br>20.10                                                                            | AH An<br>escription: KIT,SY<br>escription: AH And                                             | cil Kits: 01-Jun De<br>'S AHS PPV MM2<br>cil Kits: 01-Jun De                                        | EMV,KOMATS                                                                        | U 305984                            | Servi                                     | ie<br>ie       | Qty (Unit                                     | ) Ne<br>31<br>480 (EA)<br>31                              | Aug 2023                  |            | \$481,860.48 U<br>\$481,860.48 U                                                                        | ISD \$4                                                  | 48,186.05 US<br>48,186.05 US                                                                  | ax Details SD Details SD Details                                                 |
| 9<br>10                                          | Line #             | 1 No. S<br>1<br>10.10 2<br>D<br>1<br>20.10 D                                                            | AH An<br>escription:<br>escription: KIT,SY<br>AH An                                           | cil Kits: 01-Jun De<br>'S AHS PPV MM2<br>cil Kits: 01-Jun De                                        | EMV,KOMATS                                                                        | U 305984                            | Servi<br>Servi<br>Servi                   | ie<br>ie       | Qty (Unit<br>481,860.                         | ) Ne<br>31<br>480 (EA)<br>31<br>740 (EA)                  | Aug 2023                  | 1.00 USD   | \$481,860.48 U<br>\$481,860.48 U<br>\$441,222.74 U<br>\$441,222.74 U                                    | ISD \$4                                                  | 48,186.05 US<br>48,186.05 US<br>44,122.27 US<br>44,122.27 US                                  | ax Details<br>SD Details<br>SD Details<br>SD Details                             |
| 9<br>10<br>rder submitted or<br>sceived by SAP B | Line #             | No. S<br>1<br>10.10<br>20.10                                                                            | AH An<br>escription: KIT,SY<br>escription: AH And                                             | cil Kits: 01-Jun De<br>'S AHS PPV MM2<br>cil Kits: 01-Jun De                                        | EMV,KOMATS                                                                        | U 305984                            | Servi<br>Servi                            | ie<br>ie       | Qty (Unit<br>481,860.                         | ) Ne<br>31<br>480 (EA)<br>31<br>740 (EA)                  | Aug 2023                  | 1.00 USD   | \$481,860.48 U<br>\$481,860.48 U<br>\$441,222.74 U                                                      | ISD \$4                                                  | 48,186.05 US<br>48,186.05 US<br>44,122.27 US                                                  | ax Details<br>SD Details<br>SD Details<br>SD Details                             |
| 9<br>10<br>rder submitted or<br>sceived by SAP B | Line #             | 1 No. S<br>1<br>10.10 D<br>1<br>20.10 D<br>1                                                            | escription: AH An<br>escription: KIT,SY<br>escription: KIT,SY<br>escription: KIT,SY<br>AH An  | cil Kits: 01-Jun De<br>'S AHS PPV MM2<br>cil Kits: 01-Jun De                                        | elivery 01<br>EMV,KOMATS<br>elivery 02<br>EMV,KOMATS                              | U 305984                            | Servi<br>Servi<br>Servi                   | ie<br>ie       | Qty (Unit<br>481,860.                         | ) Ne<br>31<br>480 (EA)<br>31<br>740 (EA)                  | Aug 2023                  | 1.00 USD   | \$481,860.48 U<br>\$481,860.48 U<br>\$441,222.74 U<br>\$441,222.74 U                                    | ISD \$4                                                  | 48,186.05 US<br>48,186.05 US<br>44,122.27 US<br>44,122.27 US                                  | ax Details<br>SD Details<br>SD Details<br>SD Details                             |
| 9<br>10<br>rder submitted or<br>sceived by SAP B | Line #             | 1 No. S<br>1<br>10.10 D<br>1<br>20.10 D<br>1                                                            | AH An<br>escription: KIT,SY<br>escription: KIT,SY<br>escription: KIT,SY                       | cil Kits: 01-Jun De<br>'S AHS PPV MM2<br>cil Kits: 01-Jun De<br>'S AHS DLG MM2                      | elivery 01<br>EMV,KOMATS<br>elivery 02<br>EMV,KOMATS                              | U 305984                            | Servi<br>Servi<br>Servi                   | ie<br>ie<br>ie | Qty (Unit<br>481,860.                         | ) Ne<br>31<br>480 (EA)<br>31<br>740 (EA)<br>31            | Aug 2023                  | 1.00 USD   | \$481,860.48 U<br>\$481,860.48 U<br>\$441,222.74 U<br>\$441,222.74 U                                    | SD \$4<br>SD \$4<br>SD \$4<br>SD \$4<br>SD \$4           | 48,186.05 US<br>48,186.05 US<br>44,122.27 US<br>44,122.27 US                                  | ax Details<br>SD Details<br>SD Details<br>SD Details<br>SD Details               |
| 9<br>10<br>rder submitted or<br>sceived by SAP B | Line #             | No. S<br>1<br>10.10<br>2<br>0<br>1<br>1<br>20.10<br>D<br>1<br>D<br>30.10                                | AH An<br>escription: KIT,SY<br>escription: KIT,SY<br>escription: KIT,SY<br>AH An              | S AHS PPV MM2                                                                                       | elivery 01<br>EMV,KOMATS<br>elivery 02<br>EMV,KOMATS<br>elivery 03                | U 305984<br>U 305970                | Servi<br>Servi<br>Servi<br>Servi          | ie<br>ie<br>ie | Qty (Unit<br>481,860.<br>441,222.             | ) Ne<br>31<br>480 (EA)<br>31<br>740 (EA)<br>31            | Aug 2023                  | 1.00 USD   | \$481,860.48 U<br>\$481,860.48 U<br>\$441,222.74 U<br>\$441,222.74 U<br>\$226,908.87 U                  | SD \$4<br>SD \$4<br>SD \$4<br>SD \$4<br>SD \$4           | 48,186.05 US<br>48,186.05 US<br>44,122.27 US<br>44,122.27 US<br>44,122.27 US<br>22,690.89 US  | ax Details<br>SD Details<br>SD Details<br>SD Details<br>SD Details               |
| 9<br>10<br>rder submitted or<br>sceived by SAP B | Line #             | No. S<br>1<br>10.10<br>2<br>0<br>1<br>1<br>20.10<br>D<br>1<br>D<br>30.10                                | AH An<br>escription: KIT,SY<br>escription: KIT,SY<br>escription: KIT,SY<br>escription: KIT,SY | S AHS PPV MM2                                                                                       | elivery 01<br>EMV,KOMATS<br>elivery 02<br>EMV,KOMATS<br>elivery 03                | U 305984<br>U 305970                | Servi<br>Servi<br>Servi<br>Servi          | re<br>re<br>re | Qty (Unit<br>481,860.<br>441,222.             | ) Ne<br>31<br>480 (EA)<br>31<br>740 (EA)<br>31<br>90 (EA) | Aug 2023                  | 1.00 USD   | \$481,860.48 U<br>\$481,860.48 U<br>\$441,222.74 U<br>\$441,222.74 U<br>\$226,908.87 U                  | SD \$4<br>SD \$4<br>SD \$4<br>SD \$4<br>SD \$2<br>SD \$2 | 48,186.05 US<br>48,186.05 US<br>44,122.27 US<br>44,122.27 US<br>44,122.27 US<br>22,690.89 US  | ax Details<br>SD Details<br>SD Details<br>SD Details<br>SD Details<br>SD Details |
| 9<br>10<br>rder submitted or<br>sceived by SAP B | Line #             | No. S<br>1<br>10.10<br>20.10<br>0<br>1<br>0<br>0<br>0<br>0<br>0<br>0<br>0<br>0<br>0<br>0<br>0<br>0<br>0 | AH An<br>escription: KIT,SY<br>escription: KIT,SY<br>escription: KIT,SY<br>escription: KIT,SY | cil Kits: 01-Jun De<br>S AHS PPV MM2<br>cil Kits: 01-Jun De<br>S AHS DLG MM2<br>cil Kits: 01-Jun De | elivery 01<br>EMV,KOMATS<br>elivery 02<br>EMV,KOMATS<br>elivery 03<br>M2 EMV,KOMA | U 305984<br>U 305970<br>ATSU 305972 | Servi<br>Servi<br>Servi<br>Servi<br>Servi | re<br>re<br>re | Oty (Unit<br>481,860.<br>441,222.<br>60,890.1 | ) Ne<br>31<br>480 (EA)<br>31<br>740 (EA)<br>31<br>90 (EA) | Aug 2023                  | 1.00 USD   | \$481,860.48 U<br>\$481,860.48 U<br>\$441,222.74 U<br>\$441,222.74 U<br>\$226,908.87 U<br>\$60,690.19 U | SD \$4<br>SD \$4<br>SD \$4<br>SD \$4<br>SD \$2<br>SD \$2 | 48,186.05 US<br>48,186.05 US<br>44,122.27 US<br>44,122.27 US<br>22,690.89 US<br>\$6,069.02 US | ax Details<br>SD Details<br>SD Details<br>SD Details<br>SD Details<br>SD Details |

#### Purchase Order Line Items Information

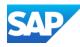

Track Order allows Suppliers with a quick overview of the PO process, ensuring that is runs in a smooth organised manner. Suppliers using Supply Chain Collaboration will be able to see additional information such as open change requests or order confirmation that need Buyer Approval

Only Material Purchase Orders, scheduling agreements and scheduling agreement releases have the Track Order option.

Service Purchase Orders and mixed Service and Material Purchase Orders will not have the Track Order option.

The PO Tracking page displays order detailed information by timeline, the possible milestones that can be seen are:

- Order Created
- Order Changes
- Order partially Confirmed
- Order Confirmed
- Order Partially Shipped Order Shipped
- Order partially received
- Order Received
- Order partially Invoiced
- Order Invoiced

|                                                                                                | SAD Business Network                                                                                                    | E 🤉 加                           |
|------------------------------------------------------------------------------------------------|----------------------------------------------------------------------------------------------------|---------------------------------|
| Track Order Material PO                                                                        | Home Enablement Discovery v Workbench Orders v Fulfillment v Quality v Invoices v Payments v More v                                                                                                    | Create 🗸 👘 🚥                    |
| Example                                                                                        | Purchase order tracking                                                                                                    |                                 |
| -                                                                                              |                                                                                                    | Total amount<br>A\$1,943.43 AUD |
| Purchase Order<br>(Received)<br>4542752467<br>Amount: \$1,943.43 AUD<br>Version: 1             | Last 10 milestones V   All documents V<br>V V V V V V V V V V V V V V V V V V                                                                                                     |                                 |
| Track Order                                                                                    |                                                                                                    |                                 |
|                                                                                                | Tracking information                                                                                                    |                                 |
|                                                                                                | ASN number Planned deliver y dele Estimated arrival date Planned shipping date Execution status                                                                                                    | Action                          |
| Order created<br>Oct 15, 2020 11:00 AM Oct 16, 2020 2:00 PM   C Oct 16, 2020 9:00 AM   C       | Order received<br>Oct 17, 2020 7:30 AM I €                                                                                                    |                                 |
| ASN number Planned delivery date Revised delivery date Planned shipping of                     | ate Execution status Action                                                                                                    |                                 |
| A5N0987611 Oct 21, 2020 10:00 AM Oct 21, 2020 2:00 PM Oct 21, 2020 10:0                        | D AM On schedule +++                                                                                                    |                                 |
| A5N0033246 Oct 21, 2020 10:00 AM Oct 21, 2020 2:00 PM Oct 21, 2020 10:0                        | D AM Delayed ***                                                                                                    |                                 |
| ASN0945678 Oct 21, 2020 10:00 AM Oct 21, 2020 2:00 PM Oct 21, 2020 10:0                        | 0 AM On schedule ***                                                                                                    |                                 |
| Status and alerts                                                                              |                                                                                                    |                                 |
| Drder confirmation alerts  Date deviation  Date deviation  Price deviation  Ouantity deviation | Track Order Supply Chain<br>Collaboration Example                                                                                                    |                                 |
| Delivery performance                                                                           |                                                                                                    |                                 |
| Line items with perfect delivery Line item with in full delivery                               | Line item with an time delivery                                                                                                    |                                 |
| Yes 36% Yes 38%                                                                                | Ves 12%                                                                                                    |                                 |
| NA 1996 NA 100                                                                                 | 10 TO 10 TO |                                 |

## Track Orders and Track Ship Notice Information

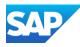

Suppliers should review the information associated with Line Items, including any comments sent at Line-Item level by the Buyer.

To review the details and check whether there are comments at Line-Item use:

| Show Item Details | - opens all line items information at once. The  |
|-------------------|--------------------------------------------------|
| level of detail   | is determined by the Buyer, but it provides more |
| information, hi   | ghlights the status and may contain comments     |
| such as delive    | ry instructions                                  |

| Details |
|---------|
|---------|

- opens a specific line item's information

Hide Item Details

- hides all line items information at once

Summary - closes a specific line item's information

#### Line-Item Level - Show Item Details

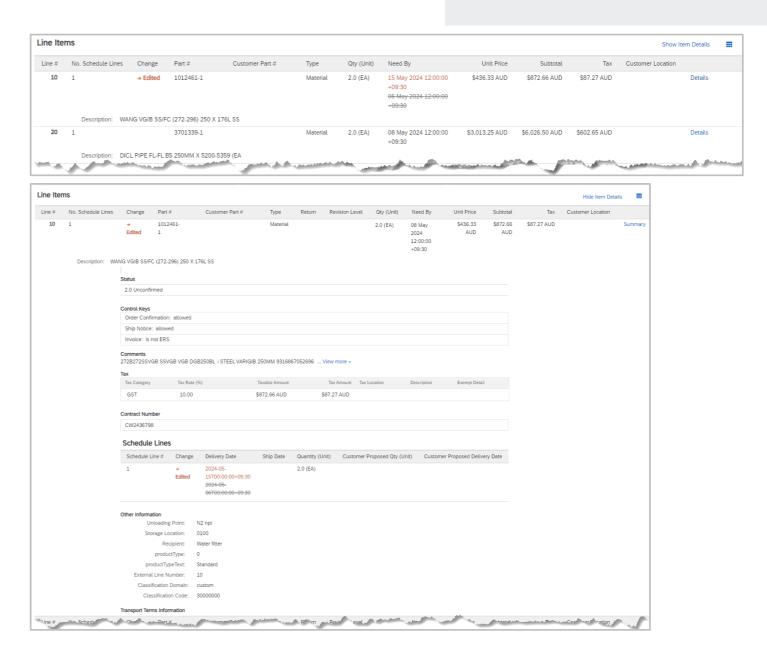

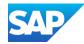

Use *L* to download or export the information in the Purchase Order, the options available are:

- Download PDF
- Download CSV (Comma Separated Value)
- Export cXML (Commerce eXtensible Markup Language)
- Use 🔤 to print the Purchase Order information
- The information in the Purchase Order can be printed using:
- **Print All Details** will print all information contained within the purchase order including the details contained within the Details section of Line Items
- **Print Screen Contents Only** will print the information displayed on the screen, this includes items that have the details displayed

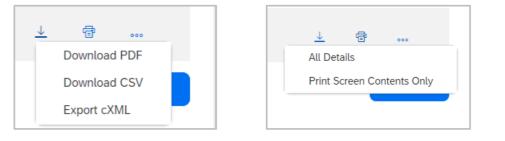

| Line Ite | ms                 |                  |                 |          |            |             |            |             | Show Item D | etails 🛄 |
|----------|--------------------|------------------|-----------------|----------|------------|-------------|------------|-------------|-------------|----------|
| Line #   | No. Schedule Lines | Part #           | Customer Part # | Туре     | Qty (Unit) | Need By     | Unit Price | Subtotal    | Tax         |          |
| 10       | 1                  |                  | 00010489        | Material | 10.0 (EA)  | 25 Apr 2024 | \$6.18 AUD | \$61.80 AUD | \$6.18 AUD  | Details  |
|          | Description: CAULI | K,SILICONE FIRE, | WHITE,480G      |          |            |             |            |             |             |          |

| # | No. Schedule Lines | Part #            | Customer Part # | Туре       | Return  | Revision Level | Qty (Unit)      | Need By     | Unit Price    | Subtotal           | Tax        |       |
|---|--------------------|-------------------|-----------------|------------|---------|----------------|-----------------|-------------|---------------|--------------------|------------|-------|
| 0 | 1                  |                   | 00010489        | Material   |         |                | 10.0 (EA)       | 25 Apr 2024 | \$6.18 AUD    | \$61.80 AUD        | \$6.18 AUD | Summa |
|   | Description: CAUI  | .K,SILICONE FIRE, | WHITE,480G      |            |         |                |                 |             |               |                    |            |       |
|   |                    |                   |                 |            |         |                |                 |             |               |                    |            |       |
| 5 | Status             |                   |                 |            |         |                |                 |             |               |                    |            |       |
|   | 10.0 Unconfirmed   |                   |                 |            |         |                |                 |             |               |                    |            |       |
| T | Гах                |                   |                 |            |         |                |                 |             |               |                    |            |       |
|   | Tax Category       | Tax Rate (%)      |                 | Taxable An | nount   | Tax Amour      | t Tax Location  |             | Description   | Exempt Detail      |            |       |
|   | GST                | 10                |                 | \$61.80 A  | UD      | \$6.18 AUD     |                 |             |               |                    |            |       |
|   | Schedule Lines     |                   |                 |            |         |                |                 |             |               |                    |            |       |
|   | Schedule Line #    | Delivery Date     |                 | Ship Date  | Quantit | ty (Unit) Cust | omer Proposed C | Qty (Unit)  | Customer Prop | osed Delivery Date |            |       |
|   |                    |                   |                 |            |         |                |                 |             |               |                    |            |       |

#### Printing or Downloading Purchase Order Information

#### Identifying an ERS Purchase Order

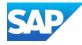

Evaluated Receipt Settlement - ERS

Iocated at Line-Item Level and indicates that the invoice is created on behalf of the Supplier after receipt of goods by the Buyer

Invoicing is not possible by the Supplier for ERS items as the Buyer creates the Invoice

Suppliers who receive an ERS Purchase Order and believe that they are not ERS should contact the Buyer the Purchase Order has originated from

Clicking on the 🛕 will display a message identifying that an invoice is not possible

Some Buyers use a Recipient-created tax invoice (RCTI) process with their suppliers where the Buyer creates the invoice on behalf of the Supplier

| Invoicin  | g is not possible for one or | more line items | . Click on the line item's warn | ing icon to find out why.          |            |            |              |              |             |                   |           |  |
|-----------|------------------------------|-----------------|---------------------------------|------------------------------------|------------|------------|--------------|--------------|-------------|-------------------|-----------|--|
| Line Iter | ns                           |                 |                                 |                                    |            |            |              |              |             | Show Iten         | n Details |  |
| Line #    | No. Schedule Lines           | Part #          | Customer Part #                 | Туре                               | Qty (Unit) | Need By    | Unit Price   | Subtotal     | Tax         | Customer Location |           |  |
| 10        | 1                            | AK3568          | 11175985                        | Material<br>Invoicing not possible | 2.000 (EA) | 7 Mar 2024 | \$266.14 AUD | \$532.28 AUD | \$53.23 AUD |                   | Details   |  |
|           | Description: ELE             | MENT, FILT, KON | ATSU AK3568                     |                                    |            |            |              |              |             |                   |           |  |

| Invoicing i<br>Line Item:     |                                     | or more line items. Click         | c on the line item's warning i | icon to find out w | hy.   |  |  |  |
|-------------------------------|-------------------------------------|-----------------------------------|--------------------------------|--------------------|-------|--|--|--|
| Line #                        | No. Schedule Lines                  | Part #                            | Customer Part #                | Туре               | Retur |  |  |  |
| 10                            | 1                                   | TLF700ENILP                       | 11112340                       | Material           |       |  |  |  |
|                               |                                     |                                   |                                | Invoicing          |       |  |  |  |
| <ul> <li>You can't</li> </ul> | create invoices for                 |                                   |                                | not                |       |  |  |  |
|                               | re flagged for<br>eceipt settlement |                                   |                                | possible           |       |  |  |  |
| (ERS).                        |                                     | TER,AIR,HEPA H13,BREATHE TLF700EN |                                |                    |       |  |  |  |
|                               | on: Tuesday 6 Feb 2024 11           | 00 PM GMT+11:00                   |                                |                    |       |  |  |  |

#### **Purchase Order - History Tab**

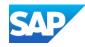

The Order History Tab provides information about the processes that have occurred to the document you are reviewing; a History tab is found on most documents.

Order History provides details on:

- Status
- Any Comments from the Buyer/Customer
- Changed by
- Date and Time

SAP Business Network displays information on routing and status updates for the order. Viewing history can be a useful aid in tracing order problems. Each time the order status changes, SAP Business Network logs the change on the **History** page.

**Note:** The **Order History** tab includes CopyRequest **orders** sent to invoice conversion service providers.

To Access the History Tab:

- 1. With the Purchase Order displayed
- 2. Click on Order History

| History |                |                       |                                |                         |  |  |
|---------|----------------|-----------------------|--------------------------------|-------------------------|--|--|
| Stat    | us             | Comments              | Changed By                     | Date and Time           |  |  |
|         |                | The order was queued. | PropogationProcessor-109532040 | 12 Aug 2024 10:26:10 AM |  |  |
| Part    | ially Shipped  |                       |                                | 12 Aug 2024 10:26:11 AM |  |  |
| Part    | ially Received |                       |                                | 12 Aug 2024 10:26:12 AM |  |  |

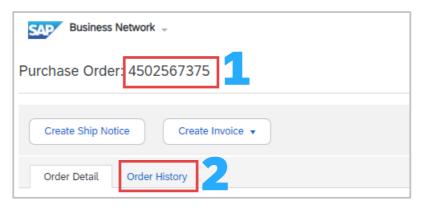

| History            |                                                                                       |                             | Page 1 🗸 📎              |
|--------------------|---------------------------------------------------------------------------------------|-----------------------------|-------------------------|
| Status             | Comments                                                                              | Changed By                  | Date and Time           |
|                    | The document has been successfully validated by Ariba Network and started processing. | CommunityWeb-109567054      | 26 Jul 2024 8:43:33 PM  |
|                    | The document has received by SAP Business Network.                                    | CommunityWeb-109567054      | 26 Jul 2024 8:43:33 PM  |
|                    | The order was queued.                                                                 | TXNDocSupplierApp-109522058 | 26 Jul 2024 8:44:00 PM  |
|                    | The document has been transferred to the next integration point.                      | CommunityWeb-109567054      | 26 Jul 2024 8:44:01 PM  |
| Sent               | The HTML order was sent to the supplier's Inbox.                                      | TXNDocSupplierApp-109539052 | 26 Jul 2024 8:44:01 PM  |
|                    | The document has been transferred to the next integration point.                      | CommunityWeb-109567054      | 26 Jul 2024 8:44:01 PM  |
| Partially Received |                                                                                       |                             | 26 Jul 2024 10:23:48 PM |
|                    | Received quantity 186.910 for line item 10.                                           | TXNDocSupplierApp-109545064 | 26 Jul 2024 10:23:48 PM |
| Dartially Deceived |                                                                                       |                             | 26 Iul 2024 10:23:40 DM |

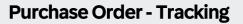

Some Buyers/Customers have enabled Order tracking for Suppliers.

Order Tracking allows Suppliers to:

- View Milestone associated with the Purchase Order
- Identify when processes have occurred such as Order
   Confirmations
- Tracking Information (where available)
- Ability to view the history of specific documents
- Identify when processes have not been completed in the correct order

To return to the Purchase Order click on the Blue Purchase Order number

To exit and not return to the Purchase Order click on the Workbench tab

To access Track Order:

- 1. Open the required Purchase Order
- 2. Click on Track Order

| SAP Busine     | ess Network 👻 🛛                              | Enterprise Account  |                                    |                 |                                  |                                                |                      |                                                           |                               | U ()         |
|----------------|----------------------------------------------|---------------------|------------------------------------|-----------------|----------------------------------|------------------------------------------------|----------------------|-----------------------------------------------------------|-------------------------------|--------------|
| Home Enak      | blement Discov                               | ery 🗸 Workber       | ch Orders ~                        | Fulfillment ~   | Invoices $\checkmark$            | Payments $\sim$                                | Catalogs 🗸           | More ~                                                    |                               | Create 🗸 📔 🔐 |
| Purchase o     | order tracking                               |                     |                                    |                 |                                  |                                                |                      |                                                           |                               |              |
| 4542988        | 194 Invoiced                                 |                     | Order creation date<br>Aug 7, 2024 |                 | Customer<br>Name of Buyer        |                                                |                      |                                                           | Total amount<br>A\$1,501.64 A | UD           |
| Last 20 milest | tones ~   All do                             | ocuments $\vee$     |                                    |                 |                                  |                                                |                      |                                                           |                               |              |
|                | V                                            | )                   | — Ø —                              |                 | · Ø ——                           | <u> </u>                                       | )                    |                                                           |                               |              |
|                | Order creat                                  |                     | Order confirmed                    |                 | changed                          | Order chang                                    |                      | Order changed                                             |                               |              |
|                | <ul> <li>Aug 3, 2</li> <li>454298</li> </ul> |                     | Aug 3, 2024 1:30 F<br>38420        | -               | ıg 5, 2024 12:15 Pm<br>642988194 | <ul> <li>Aug 5, 20</li> <li>4542988</li> </ul> | 024 12:15 Pm<br>3194 | <ul> <li>Aug 5, 2024 12:15</li> <li>4542988194</li> </ul> | 5 Pm                          |              |
|                | 5                                            |                     | -                                  | -               | nistory ~                        | View history                                   |                      | View history ~                                            |                               |              |
|                | _                                            |                     |                                    |                 |                                  |                                                |                      |                                                           |                               |              |
|                |                                              |                     |                                    |                 |                                  |                                                |                      |                                                           |                               |              |
| Track          | ing informatior                              | ١                   |                                    |                 |                                  |                                                |                      |                                                           |                               |              |
| ASN            | number                                       | Planned delivery da | te                                 | Estimated arriv | val date                         | Planned shi                                    | ipping date          | Execution                                                 | status                        | Action       |
| 4015           | 94316                                        | Aug 26, 2024 2:00   | Am                                 |                 |                                  | Aug 26, 202                                    | 24 2:00 Am           |                                                           |                               | 000          |

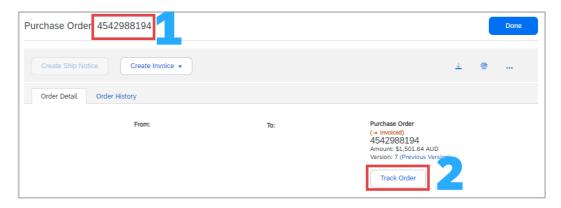

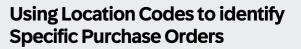

Some Buyers/Customers use location codes to differentiate which state or location within a state the Purchase order is for.

Each Buyer uses locations codes specific to their location and some Buyer do not use location codes. Location codes are NOT generic, and each Buyer creates different codes.

Location codes should be displayed by adding the Customer Location to your display via Settings. Refer to SETTINGS???

To identify a what location a Customer Location code refers to:

- 1. Open a Purchase Order
- 2. Scroll down to the Ship All Items To
- 3. The location code will be displayed next to **Location**

#### Code

When setting up tiles, location codes can be added via Show More and the codes specific to your area of responsibility can be added, so that the Purchase Orders required are displayed.

This reduces the need to open all purchase orders to identify whether they are for your site. Refer to <u>Setting Filters and</u> Adding Descriptions to Tiles

| Purchase Order: 4542988194         |          |   | Done |
|------------------------------------|----------|---|------|
| Create Ship Notice  Create Invoice | <u>+</u> | ŧ |      |
| Order Detail Order History         |          |   |      |

Customer Part #

| Ship All Items To                      |                    |              |                                     |         |                 |  |  |  |  |
|----------------------------------------|--------------------|--------------|-------------------------------------|---------|-----------------|--|--|--|--|
| Location Code:<br>Storage Location ID: |                    | 2060<br>DBSW | Further example of<br>Location Code |         |                 |  |  |  |  |
| Line Iter                              | ns                 |              |                                     |         |                 |  |  |  |  |
| Line #                                 | No. Schedule Lines | 5            | Change                              | Part #  | Customer Part # |  |  |  |  |
| 10                                     | 1                  |              | → Edited                            | 1402527 | 60213247        |  |  |  |  |

| Show more    |                      |               |               |              |                    |                 | A                    | pply Reset |
|--------------|----------------------|---------------|---------------|--------------|--------------------|-----------------|----------------------|------------|
|              |                      |               |               |              |                    |                 | Resend Failed Orders | <b>@</b> 3 |
| Order Number | Version $\downarrow$ | Customer      | Amount        | Date         | Order Status       | Amount Invoiced | Customer Location    | Actions    |
| 002914650    | 3                    | Name of Buyer | \$3420.51 AUD | Jul 15, 2024 | Partially Invoiced | \$3248.94 AUD   | 2060                 |            |
| 002876430    | 3                    | Name of Buyer | \$7900.62 AUD | Jul 12, 2024 | Shipped            |                 | 2060                 |            |
| 002872292    | 3                    | Name of Buyer | \$1034.67 AUD | Jul 12, 2024 | Partially Received |                 | 1420                 |            |
| 002852044    | 3                    | Name of Buyer | \$577.28 AUD  | May 20, 2024 | Invoiced           | \$577.28 AUD    | 1402                 |            |
| 002931340    | 2                    | Name of Buyer | \$1434.12 AUD | Aug 5, 2024  | Partially Received |                 | 5920                 |            |
| 002937369    | 2                    | Name of Buyer | \$3526.87 AUD | Aug 8, 2024  | Confirmed          |                 | 5910                 |            |

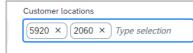

Ship All Items To

Location Code:

10

Storage Location ID:

Line # No. Schedule Lines

1

M201

0100

Part #

1012461-1

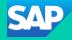

# **Invoicing in the SAP Business Network**

## **The Basics**

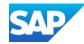

#### **Invoice Information**

- Buyer/Customer transaction and country specific invoicing rules determine whether a Supplier can invoice in the SAP Business Network
- There are also some instances where a supplier can create invoices that are not based on a purchase order or enable a supplier to punch into the Buyers/Customers invoicing system to create contract-based invoices
- Where suppliers are required, to create invoices via the SAP Business Network, users need to have the required permissions, contact your System Administrator to add permissions if required. Refer to Who is my System Administrator ???
- \* All totals shown are tax exclusive for those countries that need to add tax percentages
- \* Taxes can be added at header or line-item level, with some Buyers/Customers adding tax based on the values within the Purchase Order
- \* All fields with an Asterisks must be completed, completing other fields may create errors
- Some Buyers/Customer require proof of service delivery or the invoice to be attached to Services Invoices or Service Entry Sheets
- When an Invoice is Rejected by the Buyer/Customer, suppliers should access the Rejected Invoice and use the Edit and Resubmit function/process
- A Purchase Order provides guidance of the steps required, such as is an Order confirmation required or if only an invoice is required
- Rejected Invoices should be accessed via the Invoice number and the reasons for the rejection identified, use Edit and Resubmit, correct any errors, some Buyers may require an additional alpha/numeric character to be added to the original Invoice number
- \* Refer to your **Buyer/s Supplier Information Portal** to identify the process required to complete an invoice

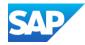

#### Invoice Type Information

- Material Invoices For materials/goods sold to a Buyer, these are standard invoices that do not contain any service lines (lines that require a service sheet)
- Services Invoices For Services provided irrespective of whether is in by a specified time or services delivery type. Service invoices may require completion by the supplier with a Service Sheet automatically created, or a Supplier may be required to complete the Service Entry Sheet (SES) and the invoice is automatically created or the supplier is required to complete both. Services invoices can contain both services and materials
- Lean Service A single invoice can be created for all the Limit Service line items in a purchase order
- Limit Order A Limit Order line item is defined as the fulfillment of a service or material delivery at a price limited by a predetermined amount within a time period specified by the buyer. A single invoice can be created for all the Limit Order line items in a purchase order.
- Non-PO Invoices These invoices reference purchase orders that were not routed through SAP Business Network. Non-PO invoices also allow suppliers to invoice purchase orders that have expired and been deleted, or to generate an invoice that does not have a corresponding purchase order. Non-PO invoices can be issued to a buying organization even if the supplier doesn't already have an active trading relationship with the buying organization. In that case, the buyer provides the supplier with buyer customer code to allow sending a non-PO invoice (quick enablement through invoice).
- Credit Memo A credit memo represents an amount owed to a buyer by a supplier, typically from an earlier transaction such as a purchase order or a contract invoice. The amount due is a negative number. There are four types of credit memos: PO-based header level credit memos, PO-based line-level credit memos, non-PO credit memos, and dynamic discounting credit memos. Line-level credit memos can be based on a change in quantity or a price adjustment (price decrease)
- Line-level debit memo Line-level debit memos represent an amount owed to a supplier by a buyer from an earlier transaction. Line-level debit memos are always due to a price adjustment (price increase)

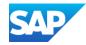

#### Invoice Type Information cont.

- Blanket purchase order based A blanket purchase order (BPO) is a type of contract that buyers create that forms an agreement to spend a specific amount with a supplier for critical items or services. Suppliers can create an invoice directly from the BPO the same way as they can from a regular purchase order. A Service Sheet is not supported for blanket purchase orders
- Contract based invoice Suppliers create an invoice based on the items in a Buyer hosted catalog, suppliers punch into the buyer's invoicing solution to either create the entire invoice in the buyer's invoicing site, or they punch in to retrieve the contract information and add items from the contract to the invoice. Suppliers add items to and services to the invoice in and submit it.
- Self Billing SAP Business Network can automatically transmit self-billing invoices to suppliers and buyers based on data in purchase orders, scheduling agreements, and goods receipts using an automated process.
- When completing an Invoice, ensure all

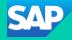

# **Supplier Assistance Channels**

#### **Supplier Modular Learning Series**

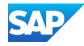

- The Supplier Modular Learning Series has been designed to provide generic information to Suppliers working in the SAP Business Network and the Ariba Proposals and Questionnaires (Sourcing) processes
- To access the Supplier Modular Learning Series <u>CLICK ME</u>

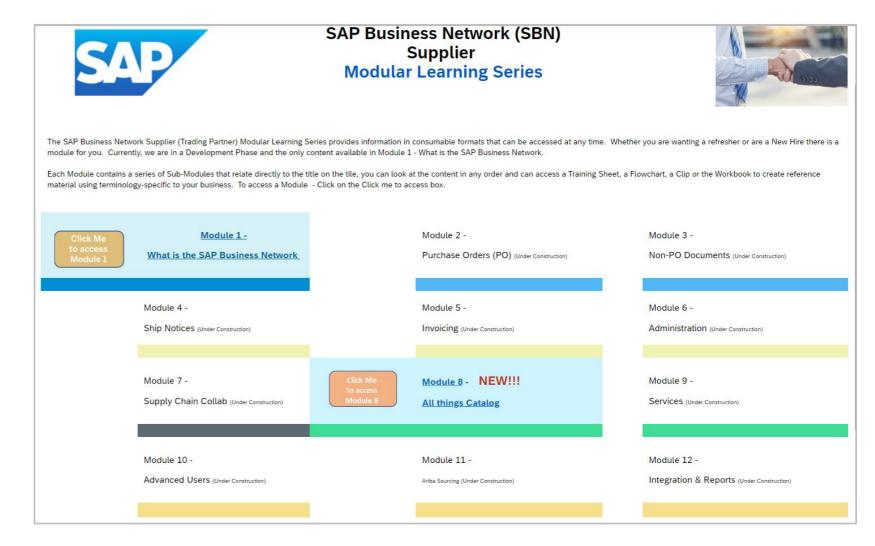

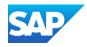

#### **Supplier Generic Information Portal**

- The Generic Supplier Information Portal links Suppliers to resources specifically designed for them, including links to the:
  - System Administration Guide
  - General Functionality Guide
  - Modular Learning Series
  - Supplier Community
- To access the Generic Supplier Information Portal –
   <u>CLICK ME</u>
- For information about Buyer Specific Information refer to that Buyer's Supplier Information Portal – Refer to
   <u>Accessing Buyer/s Supplier Information Portal</u>

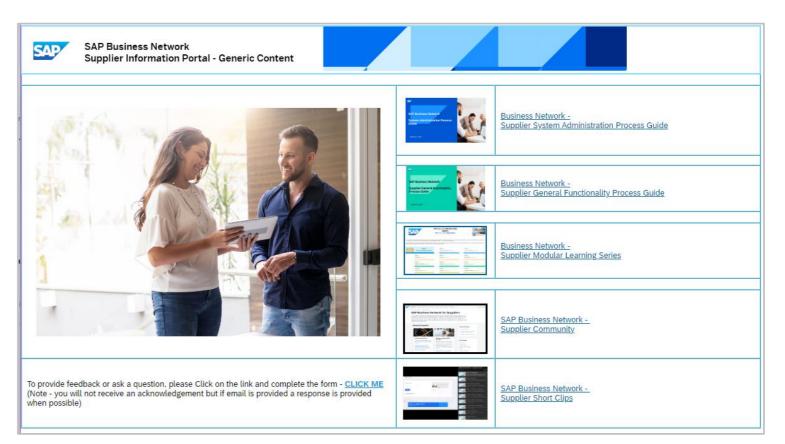

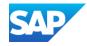

- The SAP Business Network provides short clips on processes that are generic <u>CLICK ME</u>
- For information about Buyer Specific Information refer to that Buyer's Supplier Information Portal Refer to Accessing Buyer/s Supplier Information Portal

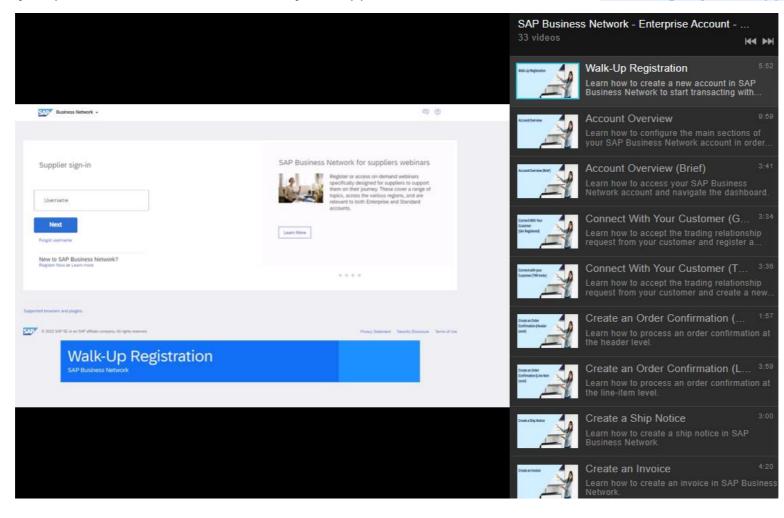

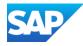

#### The Engagement Hub contains content from the Supplier Network Engagement and Adoption Team

To access the Engagement Hub - CLICK ME

**Supplier Engagement Hub** 

SAP Business Network

WEBINARS MENU V

WEBINARIOS EN WEBINÁRIOS **EM PORTUGUÊS**  RELEASE READINESS WEBINARS

### Welcome to our Engagement Hub!

The Network Engagement and Adoption Team (NEAT) hosts monthly webinars specifically designed for suppliers.

ESPAÑOL

Explore a wealth of knowledge by accessing our library of past webinars and reserving your spot for upcoming sessions. Each webinar is intended to last approximately 30 minutes and includes a dedicated Q&A session at the end, giving you the opportunity to get your questions answered.

Count on us to support your success on SAP Business Network!

VISIT THE SBN COMMUNITY FOR SUPPLIERS

65

ACCESS THE HELP CENTER TO GET SUPPORT

Q

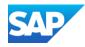

- This page provides links to previously delivered by the Supplier Network Engagement and Adoption Team
- \* To access the previously delivered Webinars CLICK ME

| Supplier Webinars previously |
|------------------------------|
| Delivered and Upcoming       |

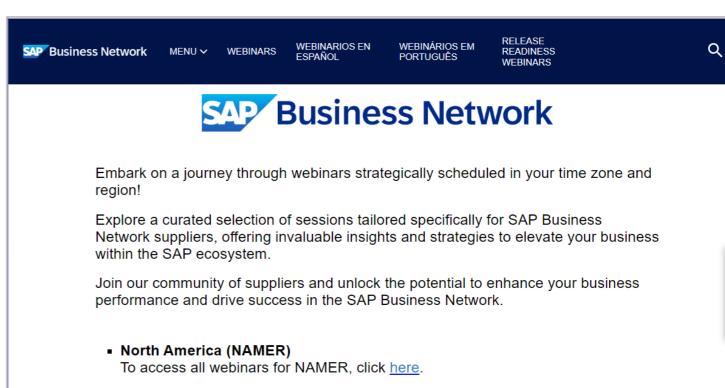

- Europe, Middle East and Africa (EMEA) To access all webinars for EMEA, click <u>here</u>.
- Latin America and Caribbean (LAC)
   Para acceder a todos los webinars en Español, haga clic <u>aquí</u>.
   Para acessar aos webinars em Português, clique <u>aqui</u>.

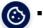

 Asia Pacific and Japan (APJ) To access all events for APJ, click here.

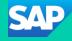

# Logging a Support Request (SR)

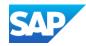

## Information

- Create a case when there is an issue that cannot be rectified
- Standard Accounts can only access the Help Centre when they have a technical issue or need to change the contact details of the System Administrator
- Suppliers that use Supply Chain Collaboration processes such as scheduling, forecasting or quality (to name a few) should indicate that their issue is related to a Supply Chain Collaboration Account
- All fields with Asterisks must be completed and you will not be able to progress to the next step while there is a field not completed
- All Cases submitted will be displayed under the Contact Us tab in the SAP Help Center
- Standard Account users only have access via email
- Suppliers do not need to Sign in to the SAP Business Network to access the SAP Help Center
- Ensure that the correct information is selected from drop-down list

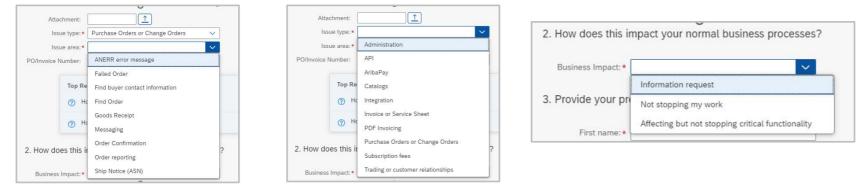

When entering the phone number select the Country code first

| Phone                 |            |                           |
|-----------------------|------------|---------------------------|
| +1 • 201-555-0123     | Extension: |                           |
| United States +1      |            |                           |
| BB United Kingdom +44 |            | Cancel                    |
| 🚥 Australia +61       |            |                           |
| Canada +1             |            | ng Cost opti-<br>creation |
| Ireland +353          |            |                           |
| South Africa +27      |            | o I test using            |

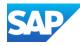

Create a case when you are unable to identify how to rectify an issue or query.

Sign into you SAP Business Network

- 1. Click on the 🕐
- 2. The Help Topics pane is shown, select Support
- 3. The Help Centre Home page is displayed, click on **Contact Us**
- 4. Enter what information you require
- 5. Click on 🔍
- Identify if any of the AI information shown provides an answer, however, to create a case click on **Something** Else
- 7. Click on Create a Case (bottom right of the screen)
- 8. Complete all fields with Asterisks and select the correct information from the drop-down lists
- 9. then click on **One Last Step** (bottom right of the screen)
- 10. Select the radio button of the preferred contact option, then click on **Submit**

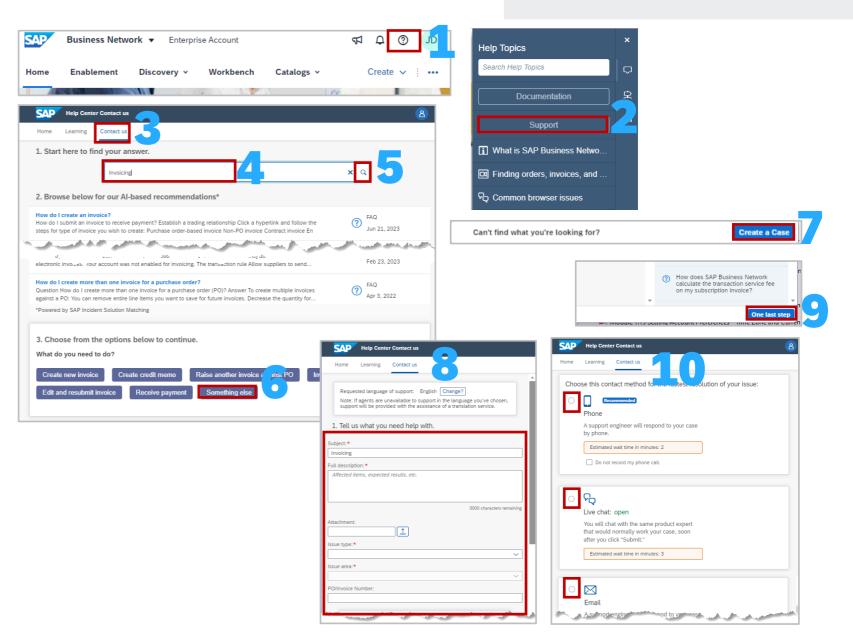

## Create a Case

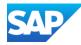

Display the SAP Business Network Supplier Sign-In screen

- 1. Click on the **Question Mark**
- 2. Select Support
- 3. Click on the Link
- Respond to the Legal Disclaimer for Links, clicking on Agreed and Proceed implies acceptance of the Disclaimer. Clicking on Disagree will close options to continue
- 5. Click on **Contact** to open the Help Centre Home page
- Al Options will be displayed, select the option that meets your needs, and use **Something Else** to generate other options

Refer to <u>Create a Case</u> to complete the form to gain assistance

Note that anything with an Asterisks must be completed.

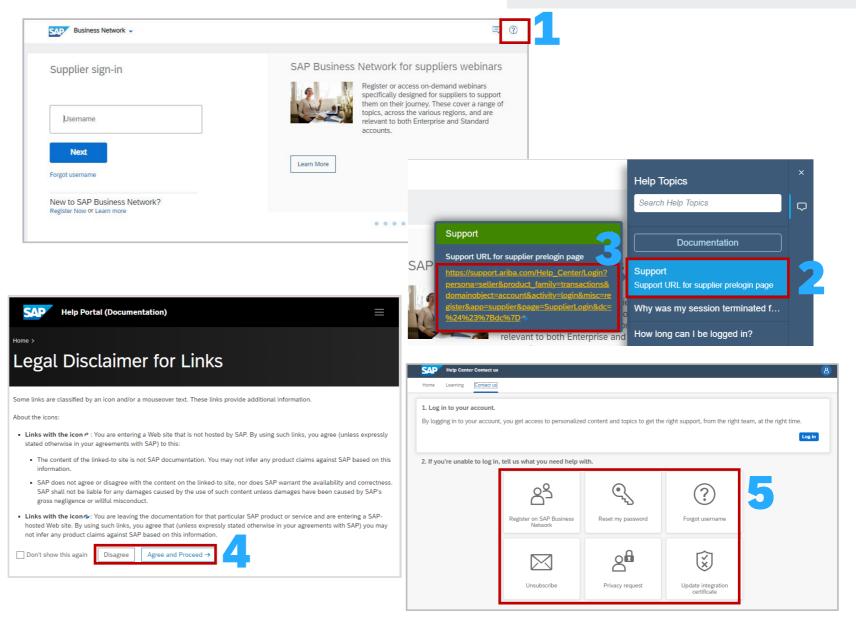

## Create a Case without Signing in

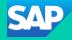

# **Accessing Track Options from the Home Screen**

### ooo (More) Selection Overview

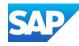

The **... (More)** selection provides a list of actions, be aware that not all actions are accepted by your Buyer

There are 4 separate options, they are:

- Track allows users to view documents that are in different statuses and opportunities to create, open and review documents displayed
- CSV Upload users upload CSV files they have created using the templates that the Buyer has uploaded for specific documents
- CSV Download provides the available templates for specific documents and the format they must be in
- Excel Files the upload download can be used to transact with Buyers using excel file format

**Note:** Any items that are greyed out are not available for selection and not all Buyers accept CSV files, confirm with your Buyer prior to using this process

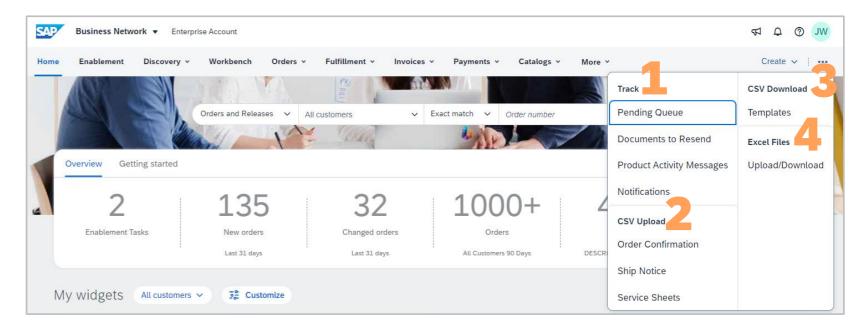

### Track - Pending Queue

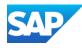

SAP Business Network suppliers that **integrate** their SAP Business Network accounts with their external ERP system using cXML can access the **Pending Queue** from the More menu ( ... ). It lists documents pending for download to your application from your SAP Business Network account.

SAP Business Network allows you to monitor the pending document queue, remove documents from the queue, and requeue them. To use these services, you must configure your external ERP system and SAP Business Network account to use the GetPending/Data Download transaction method.

If you have documents that your application has not been able to download for more than three days, SAP Business Network sends you a notification that lists the unacknowledged documents in an attachment. Make sure you have configured your account to send email notifications to the people in your company responsible for resolving integration issues if documents remain in the pending queue for three or more days. You configure notification settings in your company settings.

For more information refer to Help Portal Documentation – <u>CLICK ME</u>

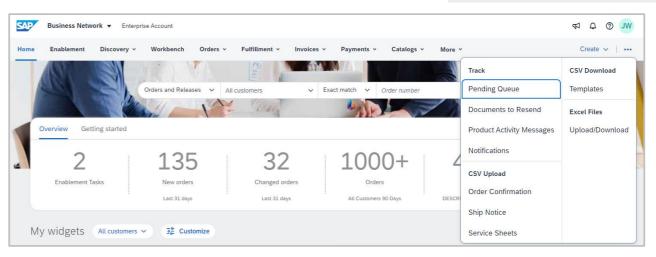

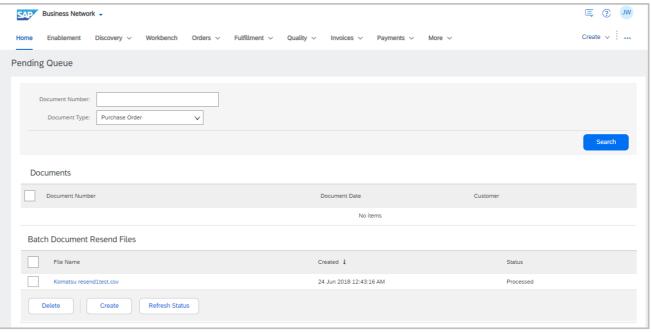

### Track – Documents to Resend

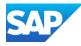

SAP Business Network suppliers that **integrate** their SAP Business Network accounts with their external ERP system using cXML can access the **Pending Queue** from the More menu ( ... ). It lists documents pending for download to your application from your SAP Business Network account.

Part of Pending Queue is the Documents to resend option. When selected integrated Suppliers can re-send documents that have failed to send through the network. This can be done manually or automatically.

For more information refer to Help Portal Documentation – <u>CLICK ME</u>.

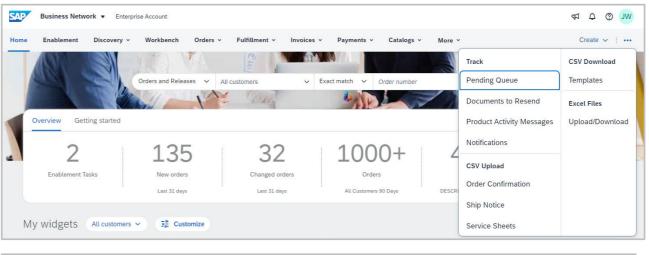

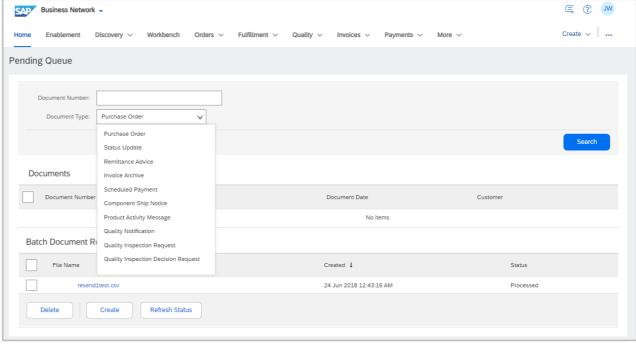

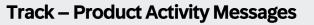

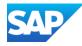

Supplier Chain Collaboration (SCC) Suppliers that are integrated can enable routing of product activity messages to tiered supplier using cXML.

**Product Activity Messages** provide Supply Chain Collaboration suppliers with information about the product they sell to a specific Buyer

Only Suppliers that use cXML can access the information on the Product Activity screen

The status of the Product Activity document is shown

#### Use Search Filters to locate specific documents for:

- Specific Customers
- Document ID
- Predefined date range in days
- Allows specific dates to be searched
- Routing Status

**Note:** To enter a date range select "Other" and enter a date range of 31 days or less

For more information refer to Help Portal Documentation –

CLICK ME.

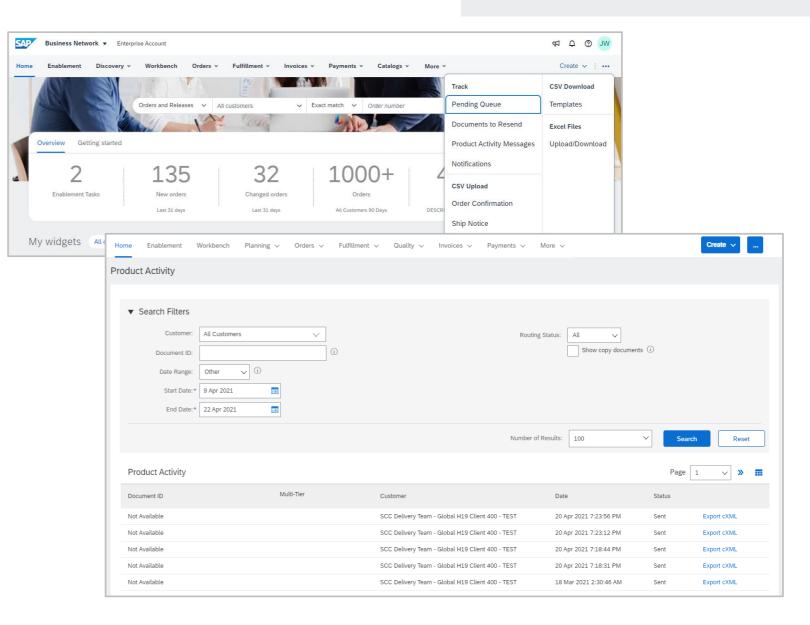

## **Track - Notifications**

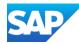

Supplier Chain Collaboration (SCC) Suppliers that are integrated can access Notifications.

A list of Notifications from third parties and Buyers appear in the list providing information about a specific process, document or information.

**Notifications** provide suppliers with information when Purchase Orders are update, modified or changed

- Notifications are for information only and provide suppliers with a list of notifications relating to documents, there is no action required and notifications can be deleted
- Search filters
- To delete with Notifications:

Select the documents by clicking in the radio button only one item can be deleted at a time There is no requirement to delete Notifications from the list

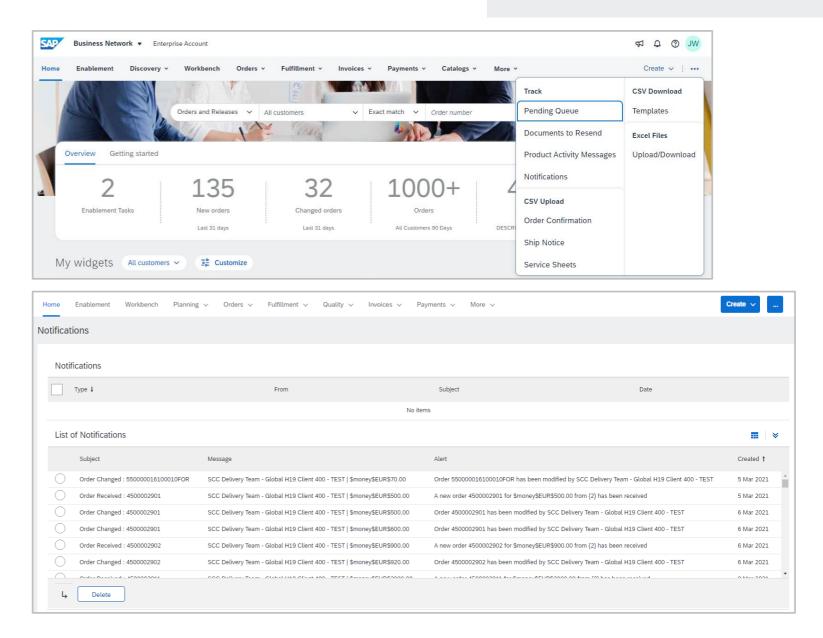

#### **Create Selections**

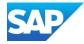

The **Create** enables suppliers to create the available options from the Dashboard/Home page

- The options available are based on the documents that are transacted with your Buyer, however, using this selection is general rather than specific to a document
- To create documents such as Order Confirmations, Ship Notices and Invoices refer to the applicable training documents on the relevant business Supplier Information Portal (SIP)
- Do not create a Non-PO Invoice unless the Buyer accepts invoices without a Purchase Order
- Create a Posting

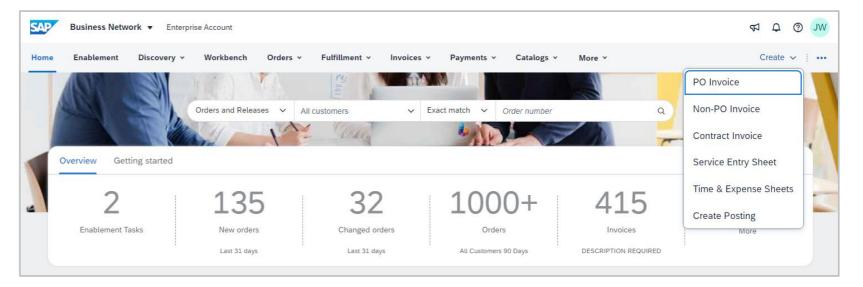

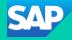

## **Using C**SV Files with your Buyer

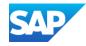

## **CSV** Information

- A CSV file is a Comma Separated Value file that represents a structured method of storing data. A CSV invoice enables suppliers with a large number of invoices to submit their invoices to customers in one consolidated file.
- CSV invoice import provides you with a convenient way of routing invoices to your customers. Another advantage of including multiple invoices in a single CSV file is that you can save significant time and effort.
- CSV file Upload must be supported and approved by the Buyer, using this functionality when not approved by the Buyer will create issues within the SAP Business Network, there may also be a monetary impact of your business.
- \* Ensure that you are using the current version of the CSV template provided by your customer
- Use a supported CSV file editor to edit the CSV invoice. For example, use Ron's Editor
- Do not alter or update the original CSV invoice format that you download from SAP Business Network. This will cause the import process to fail. Always preserve the downloaded CSV invoice in its native format
- Do not enter special characters prohibited by your customer. If you are not sure of characters that are not allowed, contact your customer
- If the CSV invoice displays unrecognizable characters, save the CSV invoice, re-open it with the CSV editor, and save the file with character code set "UTF-8" and set the BOM flag
- Do not save the CSV invoice as a workbook
- Do not add macros to the CSV invoice or add or delete columns.
- \* The first three rows of the CSV template are read-only. Contact your customer if you have queries on read-only rows
- Do not include the terminology "script" anywhere in the CSV file name
- Refer to the <u>CSV Help Portal (Documentation)</u> for more information

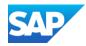

The CSV format is used in Ariba to make transacting with Buyers easier by providing Suppliers with the ability to perform a large upload from their ordering system or ERP

- CSV file Upload must be supported and approved by the Buyer, using this functionality when not approved will create issues within the Ariba Network but may also have a monetary impact of your business
- A CSV file must be based on the template required by the Buyer

#### To Upload a CSV:

- 1. Click on ...
- 2. Click on the **CSV Upload** Type
- 3. Select the **Customer** you are uploading the CSV for using the drop-down list
- 4. Click on **Choose File**, Select the file and click on open
- 5. Click on Import CSV XXXX

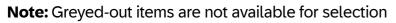

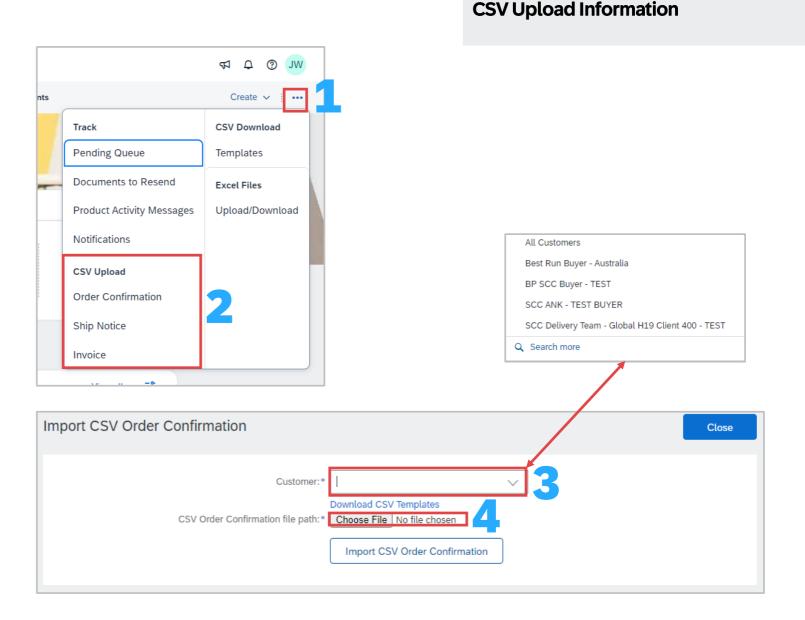

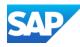

Prior to downloading CSV Templates and using CSV files, confirm that this functionality and process are accepted by your Buyer and is part of transacting using the Ariba Network.

There are **two** types of CSV Templates:

- Standard Templates based on Ariba Network best practice information
- Customer Templates updated to include Buyer specific fields when required

#### To Upload a CSV:

- 1. Click on ...
- 2. Click on the CSV Download Templates
- 3. Select the **Customer** you are uploading the CSV for using the drop-down list
- 4. Click the template you wish to download
- 5. Click on Download
- 6. Locate the download icon on the bottom of your screen, click to open, and the screen is displayed
- 7. Click to open, save to access and add information prior to upload

|   |                           | WU ③ ♀ ₽        |
|---|---------------------------|-----------------|
|   |                           | Create 🗸 🚥      |
|   | Track                     | CSV Download    |
|   | Pending Queue             | Templates       |
| _ | Documents to Resend       | Excel Files     |
|   | Product Activity Messages | Upload/Download |
|   | Notifications             |                 |
|   | CSV Upload                |                 |
|   | Order Confirmation        |                 |
|   | Ship Notice               |                 |
|   | Invoice                   |                 |

## CSV – Download Templates

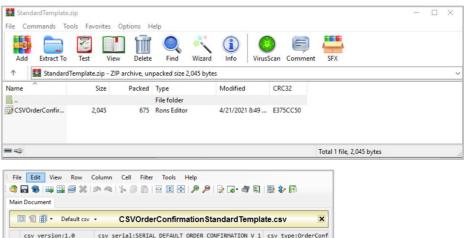

Туре

Optional

Purchase Order Type

String

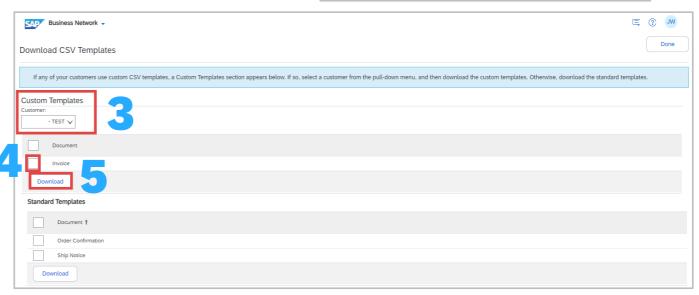

1 Confirmation Number

2 Optional

3 String

<

Order Number

Column Count 28 Row Count 5 Status rderConfirmationStandard Column - Row - Selected Cells - Text Length 0

Required

String

4 Order confirmation ID Purchase order ID

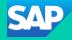

# **Supplier Chain Collaboration Suppliers**

## **Using Upload/Download Processes - Excel**

### **Upload Download Information**

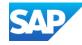

**Excel files** are used by Suppliers to provide large amounts of data from their ordering system or ERP to their Buyer

Only use this process if it accepted by your Buyer

- The upload/download functionality is for Suppliers to perform mass uploads using Excel format files that are specific for transacting using Supply Chain Collaboration
- Supply Chain Collaboration templates contain additional fields such as customer and supplier part numbers and purchase order revision level

In order for Suppliers to transact using Excel Files they will need support and approval to do so and are for mass uploads of information not currently supported by CSV file upload such as Invoicing

There are 3 Tabs in the **Upload/Download** selection, they are:

- Jobs create, edit and run jobs
- Downloads lists the files extracted during the Jobs run process
- Uploads templates for available upload/download types
- Note: Refer to the applicable guide for specific processes and each different type of mass upload will contain different fields to set parameters

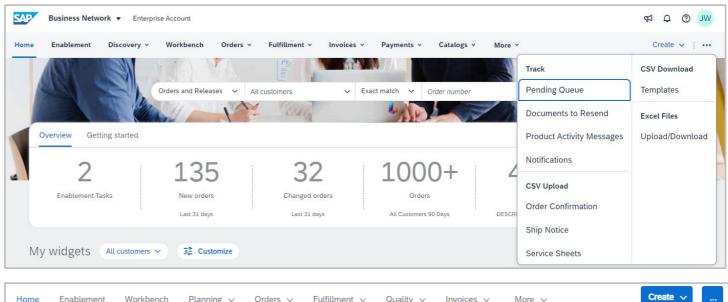

| Home | Enablement     | Workbench | Planning 🗸 | Orders 🗸 | Fulfillment $\checkmark$ | Quality 🗸 | Invoices $\checkmark$ | More 🗸    | Create 🗸    |
|------|----------------|-----------|------------|----------|--------------------------|-----------|-----------------------|-----------|-------------|
|      |                |           |            |          |                          |           |                       |           |             |
| Job  | s Downloads    | Uploads   |            |          |                          |           |                       |           |             |
|      |                |           |            |          |                          |           |                       |           |             |
| ▶ 3  | Search Filters |           |            |          |                          |           |                       |           |             |
|      | lobs           |           |            |          |                          |           |                       |           |             |
|      | Name           |           |            | Туре     |                          | Created   |                       | Changed ↓ | Modified By |
|      | L Edit         | Run       |            |          |                          |           |                       |           |             |
|      |                |           |            |          |                          |           |                       |           |             |
|      |                |           |            |          |                          |           |                       |           |             |

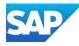

The Jobs tab is the tab that is displayed when the Upload/Download selection is made from the drop-down list

- Jobs are created based on the parameters set by the user
- The Types of jobs available are based on the Buyer's requirements
- Job types once created and edited or rerun
- Further options are displayed based on the selection made
- A Job needs to be created for it to appear in the Downloads Tab
  - 1. Click on Create
  - 2. Enter a job Name
  - 3. Select the **Type** of job from the drop down
  - 4. Click on Save

The job will appear in the screen

| obs Downloads                                      | Uploads                |                                  |                         |                                           |                    |          |
|----------------------------------------------------|------------------------|----------------------------------|-------------------------|-------------------------------------------|--------------------|----------|
| Search Filters                                     |                        |                                  |                         |                                           |                    |          |
| Jobs                                               |                        |                                  |                         |                                           |                    |          |
| Name                                               | Туре                   |                                  | Created                 | Changed ↓                                 | Modified By        |          |
| Jen test                                           | Qua                    | lity Notification                | 29 Apr 2021 12:34:15 AM | 29 Apr 2021 12:34:15 AM                   |                    |          |
| BP-FRC-ATTR-T                                      | 1 Fore                 | cast                             | 15 Apr 2021 1:49:01 AM  | 15 Apr 2021 1:49:01 AM                    |                    |          |
| 🔵 test maria                                       |                        | er Confirmation                  | 8 Feb 2021 6:57:54 AM   | 8 Feb 2021 6:57:54 AM                     |                    |          |
| SAR_OC                                             | Orde                   | er Confirmati<br>Create/Edit Job |                         |                                           |                    |          |
| Create                                             | Run Clear Downloads    |                                  | Ρί                      | ease select a job type. Order Consignment | nfirmation<br>hent | <b>J</b> |
|                                                    |                        |                                  |                         |                                           |                    |          |
| ate/Edit Job                                       |                        |                                  |                         |                                           | ×                  |          |
| ate/Edit Job<br>* Name : TE                        | ST                     |                                  | * Type : Consignment    |                                           | ×                  |          |
| ate/Edit Job<br>* Name : TE:<br>Search Criteria    | ST                     |                                  | * Type : Consignment    |                                           |                    |          |
| * Name : TE                                        | ST<br>Net Services Ltd |                                  | * Type : Consignment    |                                           |                    |          |
| * Name : TE<br>Search Criteria<br>* Customer : Aus |                        |                                  |                         |                                           |                    |          |

## Upload/Download - Job Tab Information

## Upload/Download – Running a Job

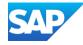

Use run job after a job has been created and you wish to view the information

The Jobs tab is the tab that is displayed when the Upload/Download selection is made from the drop-down list

- 1. Select the **Job** you wish to run
- 2. Click Run
- The Downloads tab screen will be displayed with a status of processing
- The length of time varies depending on the amount of data
- Click on Refresh Status is required
- \* It is ready to download when Completed is displayed

| Search Filters                                                                                                    |                                                 |                                                                            |                                      |                     |           |   |
|----------------------------------------------------------------------------------------------------|-------------------------------------------------|----------------------------------------------------------------------------|--------------------------------------|---------------------|-----------|---|
|                                                                                                    |                                                 |                                                                            |                                      |                     |           |   |
| Jobs                                                                                                    |                                                 |                                                                            |                                      |                     |           |   |
| Name                                                                                                    | Туре                                            | Created                                                                    | (                                    | Changed ↓           |           |   |
| BPTST2012041                                                                                                    | Consignment                                     | 4 Dec 2020 7:44:41 AM                                                      |                                      | 4 Dec 2020 7:44:    | 41 AM     |   |
| BPTST1                                                                                                    | Consignment                                     | 4 Dec 2020 7:40:33 AM                                                      |                                      | 4 Dec 2020 7:40:    | 33 AM     |   |
| 1127                                                                                                    | duâsi                                           | AM                                                                         |                                      | ס ואט - 20L J 2:27: | 45.       |   |
| CNS REP                                                                                                    | Consignment                                     | 15 Nov 2019 3:42:58 AM                                                     |                                      | 15 Nov 2019 3:42    | 2:58 AM   |   |
| Letit Run                                                                                                    | 2                                               |                                                                            |                                      |                     |           |   |
| L Edit Run                                                                                                    | 2                                               |                                                                            |                                      |                     |           |   |
| Letit Run<br>Downloads Uploads<br>Search Filters                                                                                                    | 2                                               |                                                                            |                                      |                     |           |   |
| Edit     Run       us     Downloads       Uploads       Search Filters       Downloads                                                                                                    | 2                                               | Last Run 4                                                                 | Status                               | File                |           |   |
| Edit     Run       us     Downloads       Uploads       Search Filters       Downloads       ob Name                                                                                                    | Type<br>Consignment                             | Last Run ↓<br>4 May 2021 9:11:32 PM                                        | Status Processing                    |                     |           |   |
| Ledit     Run       vs     Downloads       Uploads       Search Filters       Downloads       ob Name       SPTST2012041                                                                                                    |                                                 |                                                                            |                                      |                     |           |   |
| Edit     Run       us     Downloads       Uploads     Uploads       Search Filters     Downloads       ob Name     Uploads       up TST2012041     Uploads                                                                                                    | Consignment                                     | 4 May 2021 9:11:32 PM                                                      | Processing                           | Ŧ                   |           |   |
| Edit     Run       Downloads     Uploads       Downloads     Uploads       Downloads     Uploads       Downloads     Uploads       Downloads     Uploads       Downloads     Uploads       Downloads     Uploads       Downloads     Uploads       Downloads     Uploads       Downloads     Uploads       Downloads     Uploads       Downloads     Uploads       Downloads     Uploads       Downloads     Uploads | Consignment<br>Quality Notification             | 4 May 2021 9:11:32 PM<br>29 Apr 2021 12:34:58 AM                           | Processing<br>Completed              | <u>+</u><br>+       | Completed | Ŧ |
| L Edit Run                                                                                                    | Consignment<br>Quality Notification<br>Forecast | 4 May 2021 9:11:32 PM<br>29 Apr 2021 12:34:58 AM<br>15 Apr 2021 1:49:12 AM | Processing<br>Completed<br>Completed | ±<br>±<br>±         | Completed | Ŧ |

L Refresh Status

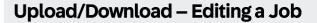

SAP

Use Edit a job when you have already created a data set and wish to extract the same data but for different dates, part numbers or locations

The Jobs tab is the tab that is displayed when the Upload/Download selection is made from the drop-down list

1. Select the Job you wish to run

2. Click Edit

Opdate the required fields

3. Once all edits have been made click on **Save** 

| Jobs       | Downloads Uploads |             |                        |                        |
|------------|-------------------|-------------|------------------------|------------------------|
| ► Sea      | arch Filters      |             |                        |                        |
| Job        | 0S                |             |                        |                        |
|            | Name              | Туре        | Created                | Changed ↓              |
|            | BPTST2012041      | Consignment | 4 Dec 2020 7:44:41 AM  | 4 Dec 2020 7:44:41 AM  |
| 0          | BPTST1            | Consignment | 4 Dec 2020 7:40:33 AM  | 4 Dec 2020 7:40:33 AM  |
| $\odot$    | 1127              | JUÂSI       | AM                     | o №6 / 20⊾ J 2:27:45 . |
| $\bigcirc$ | CNS REP           | Consignment | 15 Nov 2019 3:42:58 AM | 15 Nov 2019 3:42:58 AM |
| Ļ          | Edit Zun          |             |                        |                        |

| ► Sea      | arch Filters | Create/Edit Job     |                     |                        |             | ×        |
|------------|--------------|---------------------|---------------------|------------------------|-------------|----------|
| Job        | 05           | * Name :            | BPTST2012041        | * Type :               | Consignment |          |
|            | Name         | Job Search Criteria |                     |                        |             |          |
| $\bigcirc$ | BPTST1       | * Customer :        | BP SCC Buyer - TEST | Supplier part number : |             |          |
| $\bigcirc$ | bp005        |                     |                     |                        |             |          |
| $\bigcirc$ | 1142         | Start date :        | 1 Nov 2020          | Buyer part number :    | BP007       |          |
| 0          | SAR_OC       | End date :          | 4 Nov 2020          | Location :             |             |          |
| $\bigcirc$ | F1           |                     |                     | •                      |             |          |
|            | BPTST2012041 |                     |                     |                        |             |          |
| $\bigcirc$ | BPTST1       |                     |                     |                        | Cance       | l Save   |
| $\sim$     |              |                     |                     |                        |             |          |
| Ļ          | Edit Run     |                     |                     |                        | Pa          | ge 1 💌 🔪 |

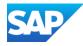

The **Downloads** tab shows downloads that have been generated

- Only jobs with a complete status can be downloaded
  - 1. Click on File next to the job you wish to open
  - 2. The Excel file will open at the bottom of the page or at the top ( 🛃 ), click to open
- The Excel spreadsheet is displayed
  - 3. Information is added prior to upload based on the Buyer's requirements

RP201103RP00

BPTST2012041 05....xlsx

Refresh St

- **Note:** Do not add or remove columns from the downloaded job
- Information can be added; however, all mandatory fields must be completed, the mandatory fields are based on the information contained within the applicable guides

| Jobs | Downloads    | Uploads |                      |                         |           |          |
|------|--------------|---------|----------------------|-------------------------|-----------|----------|
| ► Se | arch Filters |         |                      |                         |           |          |
| Do   | wnloads      |         |                      |                         |           |          |
| Job  | Name         |         | Туре                 | Last Run ↓              | Status    | File     |
| BPT  | ST2012041    |         | Consignment          | 4 May 2021 9:11:32 PM   | Completed | <u>+</u> |
| 114  | 2            |         | Quality Notification | 29 Apr 2021 12:34:58 AM | Completed | <u>+</u> |

|   | Au             | toSave 💽 Off  | 8 9     | · (' · B · =        |              | BPTST2012   | 041_05-05-2 | :021 - Excel |        |                 | -<br>   | - 0     | ×   |
|---|----------------|---------------|---------|---------------------|--------------|-------------|-------------|--------------|--------|-----------------|---------|---------|-----|
|   | File           | Home          | Insert  | Draw Page Layout    | Formulas D   | ata Review  | View        | Help 🔎       | Search |                 | 🖻 Share | Commer  | nts |
|   | A12            | · ·           | ×       | ✓ f <sub>x</sub>    |              |             |             |              |        |                 |         |         | ~   |
| 2 |                | А             |         | В                   |              | с           |             | D            |        | E               |         | F       | -   |
|   | 1              |               |         |                     |              |             |             |              |        |                 |         |         |     |
|   | 2              | SAP Ariba     |         |                     |              |             |             |              |        |                 |         |         |     |
|   | <sub>з</sub> А | riba Suppl    | y Chaii | n Collaboration - C | onsignment F | Report      |             |              |        |                 |         |         |     |
|   | 4 C            | ustomer ANI   | o c     | ustomer Name        | Custome      | er Part No. | Suppl       | ier Part No. | Desc   | ription         | L       | ocation |     |
|   | 5 A            | N01055993515- | T BI    | P SCC Buyer - TEST  | BP007        |             |             |              | Buyer  | DescriptionBP07 | 17      | /10     | 14  |
|   | 6 A            | N01055993515- | T BI    | SCC Buyer - TEST    | BP007        |             |             |              | Buyer  | DescriptionBP07 | 17      | 10      |     |
|   | 7              |               |         |                     | BP007        |             |             |              |        |                 | 17      | /10     |     |
|   | 8 A            | N01055993515- | T BI    | P SCC Buyer - TEST  | BP007        |             |             |              | Buyer  | DescriptionBP07 | 17      | /10     |     |
|   | 9<br>13        |               |         |                     |              |             |             |              |        |                 |         |         |     |
|   |                | Co            | nsignme | nt Report 🔶         |              |             |             | :            | 4      |                 |         |         | •   |

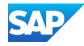

The **Uploads** tab shows a list of the uploads you have loaded into the Ariba Network

- 1. Status of the upload
- 2. File that can be downloaded
- **3.** Log to identify the errors generated during the upload process

| Jobs Downloads Uploads   |                          |                         |                          |          |          |
|--------------------------|--------------------------|-------------------------|--------------------------|----------|----------|
| Search Filters           |                          |                         |                          |          |          |
| Uploads                  |                          |                         | 1                        | 2        | 3        |
| Name                     | Туре                     | Last Uploaded           | Status                   | File     | Log      |
| BP-FRC-UPL-ATTR          | Forecast                 | 15 Apr 2021 1:52:32 AM  | Completed                | <u>+</u> | <u>+</u> |
| SAR-OC                   | Order Confirmation       | 29 Jan 2021 5:42:49 AM  | Failed                   | <u>+</u> | <u>+</u> |
| 1130                     | Forecast                 | 5 Nov 2020 2:30:58 AM   | Completed<br>With Errors | <u>+</u> | <u>+</u> |
| Forecast Excel           | Forecast                 | 20 Nov 2019 8:24:14 AM  | Failed                   | <u>+</u> | <u>+</u> |
| MV Test                  | Manufacturing Visibility | 5 Nov 2019 1:57:22 AM   | Failed                   | <u>+</u> | <u>+</u> |
| OC Reconf                | Order Confirmation       | 30 Oct 2019 7:37:01 AM  | Completed<br>With Errors | <u>+</u> | <u>+</u> |
| RO test                  | Replenishment            | 30 Oct 2019 3:09:42 AM  | Failed                   | <u>+</u> | <u>+</u> |
| price enhanc int enblmnt | Order Confirmation       | 22 Oct 2019 12:55:27 AM | Completed                | <u>+</u> | <u>+</u> |
| L Upload Refresh Status  |                          |                         |                          | Page     | 1 💌 🕽    |

## Upload/Download – Tabs Information

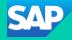

## **General Terms and Glossary**

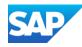

| Name of Item                     | Description/Use                                                                                                    | Name of Item                                           | Description/Use                                                                                                    |
|----------------------------------|----------------------------------------------------------------------------------------------------|--------------------------------------------------------|----------------------------------------------------------------------------------------------------|
| ANID                             | The ANID is the SAP Business Network Network Identification number,<br>this number is unique for each SAP Business Network Network<br>whether a Buyer or Supplier Network                                     | Credit Memo                                            | A Credit Memo is a credit against a Purchase Order and at header level. For<br>example use a Credit Memo when there has been an overcharge on shipping<br>costs or the wrong Tax rate has been selected           |
| ERS                              | Evaluated Recipient Settlement indicates that the Buyer will create the Invoice on behalf of the Supplier                                                                                                    | Line Item Credit Memo                                  | A Line Item Credit memo is a credit against an Invoice and is when a credit is required for damaged good or return of goods that where not fit for purpose                                                        |
| ERP                              | Enterprise Resource Planning is the integrated management of business processes such as Ordering and Invoicing                                                                                                | Rejected Invoice/ Edit &<br>Resubmit                   | When an Invoice is rejected by the Buyer it will create a rejection, locate and open the Invoice and use Edit and Resubmit, correct the error based on the Buyer requirements and resubmit                        |
| Purchase Order                   | A Purchase Order is your document of truth, it is the source document<br>from which all other documents will flow from, only the Buyer can<br>change or update a Purchase Order                               | SAP Business Network<br>Discovery                      | Only used by Buyers and Suppliers that use SAP Business Network Discovery to Request for Quote (RFQ) on goods or services                                                                                         |
| Invoice                          | An invoice is the document used to pay a supplier for goods or services provided based on the Purchase Order                                                                                                  | SAP Business Network<br>Questionnaire and<br>Proposals | Supplier Lifecycle Performance (SLP) is a process used by Buyers.<br>Questionnaires are sent to a supplier from a Buyer and can be a Registration or<br>Purchasing Questionnaire based on the Buyers requirements |
| Table Options Menu               | Table Options menu allow suppliers to change the view of the screen to display different heading or information                                                                                               | Search Filters                                         | Search filters provide users with the ability to narrow search options to locate specific types or documents in their SAP Business Network Network                                                                |
| SAP Business<br>Network Sourcing | SAP Business Network Sourcing is used as part of Direct Materials<br>sourcing, it is a solution for managing sourcing and suppliers across all<br>spend categories                                            | Documents                                              | A Document is the information sent and received via the SAP Business<br>Network Network                                                                                                    |
| Active Buttons                   | Active Buttons are blue and can be selected to perform a task or<br>process, greyed out buttons indicate that it is a process not used by a<br>Buyer or requires another process to occur prior to activating | Fulfillment                                            | The name of a tab that includes orders, order confirmations, ship notices,<br>Services entry sheets, extended collaboration, product replenishment, drafts,<br>extended collaboration and receipts                |
| Order Confirmation               | An Order Confirmation provides a Buyer with confirmation that good<br>or services requested can be delivered or provided based on the<br>information within the Purchase Orders                               | Opportunities                                          | These represent collaboration requests                                                                                                    |
| Ship Notice                      | A ship notice also known as an Advanced Ship Notice provides the<br>Buyer with information about the goods arriving to their premises                                                                         | Drafts                                                 | Documents can be saved as a draft for completion at a later point                                                                                                    |

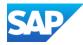

| Name of Item               | Description/Use                                                                                                    | Name of Item        | Description/Use                                                                                                    |
|----------------------------|----------------------------------------------------------------------------------------------------|---------------------|----------------------------------------------------------------------------------------------------|
| New                        | Initial state. You have not updated the order status.                                                                                                    | Partially Confirmed | The order is in progress and some of the ordered quantities have been confirmed                                                                                                    |
| Changed                    | Your customer canceled or replaced the order by a sending a subsequent (changed) order.                                                                                                    | Partially Shipped   | If you partially confirmed an order and then you partially ship either the previously confirmed order line or a different order line, the purchase order status is set to <b>Partially Shipped.</b> You can still continue to confirm order line items regardless of the shipping status until you have confirmed all order lines. |
| Confirmed                  | You agreed to ship all line items and/or agree to the pricing, delivery of services and requirements listed in the Purchase Order                                                                                                    | Partially Serviced  | For service orders, you can continue to create service sheets for unplanned service lines up to their hidden maximum amounts (which might be larger than their subtotals) or planned service lines up to their subtotals. The service order status is set to <b>Partially Serviced</b> until all of the service lines are serviced |
| Confirmed with New<br>Date | The order confirmation has a different <b>Start Date</b> or <b>End Date</b> than the order, but no other change                                                                                                    | Partially Invoiced  | Some of the ordered quantities have been invoiced                                                                                                    |
| Confirmed with<br>Changes  | The order confirmation has a different <b>Expected Value</b> than the order, and also has a different <b>Start Date</b> , <b>End Date</b> , or both                                                                                                 | Partially Rejected  | Some or the ordered quantities have been rejected                                                                                                    |
| Shipped                    | Final state. You shipped the entire order                                                                                                    | Serviced            | The order is fully serviced. You cannot create any more service sheets for any more service lines in the order                                                                                                    |
| Invoiced                   | The order is fully invoiced. The <b>Amount Invoiced</b> column shows how<br>much money you have invoiced or charged against the purchase<br>order. For older purchase orders, displays <b>Yes</b> to indicating that you<br>have submitted invoices | Received            | Statuses for receipts that are sent by the buyer from their ERP system. The purchase order status is updated based on this information                                                                                                    |
| Obsoleted                  | Purchase order that has been replaced by a subsequent (changed) order                                                                                                    | Partially Received  | Only some of the goods received have been receipted into the Buyers ordering system or ERP.                                                                                                    |
| Cancelled                  | A cancelled Purchase Order means it can no longer be used, where a<br>Buyer cancels a Purchase Order and then re-instates it the balance<br>tracking will not carry forward                                                                         | Returned            | Specific to Supply Chain Customers using returns                                                                                                    |
| Failed                     | experienced a problem routing the order to your account. You can resend failed orders.                                                                                                    |                     |                                                                                                    |

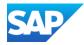

| Name of Item | Description/Use                                                                                                    |
|--------------|----------------------------------------------------------------------------------------------------|
| Accepted     | SAP Business Network accepted the purchase order from your customer or from the catalog tester                                     |
| Order Queued | SAP Business Network Queued the purchase order from cXML processing                                                                |
| Sent         | SAP Business Network successfully converted the purchase order from cXML to EDI and has forwarded it to your VAN in an interchange |
| Acknowledged | SAP Business Network received a positive functional acknowledgment from you                                                        |
| Failed       | SAP Business Network could not route the purchase order, and it lists the reason for the failure                                   |

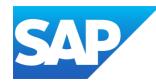

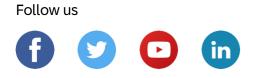

#### www.sap.com/contactsap

© 2024 SAP SE or an SAP affiliate company. All rights reserved.

No part of this publication may be reproduced or transmitted in any form or for any purpose without the express permission of SAP SE or an SAP affiliate company.

The information contained herein may be changed without prior notice. Some software products marketed by SAP SE and its distributors contain proprietary software components of other software vendors. National product specifications may vary.

These materials are provided by SAP SE or an SAP affiliate company for informational purposes only, without representation or warranty of any kind, and SAP or its affiliated companies shall not be liable for errors or omissions with respect to the materials. The only warranties for SAP or SAP affiliate company products and services are those that are set forth in the express warranty statements accompanying such products and services, if any. Nothing herein should be construed as constituting an additional warranty.

In particular, SAP SE or its affiliated companies have no obligation to pursue any course of business outlined in this document or any related presentation, or to develop or release any functionality mentioned therein. This document, or any related presentation, and SAP SE's or its affiliated companies' strategy and possible future developments, products, and/or platforms, directions, and functionality are all subject to change and may be changed by SAP SE or its affiliated companies at any time for any reason without notice. The information in this document is not a commitment, promise, or legal obligation to deliver any material, code, or functionality. All forward-looking statements are subject to various risks and uncertainties that could cause actual results to differ materially from expectations. Readers are cautioned not to place undue reliance on these forward-looking statements, and they should not be relied upon in making purchasing decisions.

SAP and other SAP products and services mentioned herein as well as their respective logos are trademarks or registered trademarks of SAP SE (or an SAP affiliate company) in Germany and other countries. All other product and service names mentioned are the trademarks of their respective companies.

See www.sap.com/copyright for additional trademark information and notices.